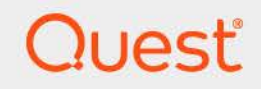

# Quest® Change Auditor 7.4 **SIEM Integration Guide**

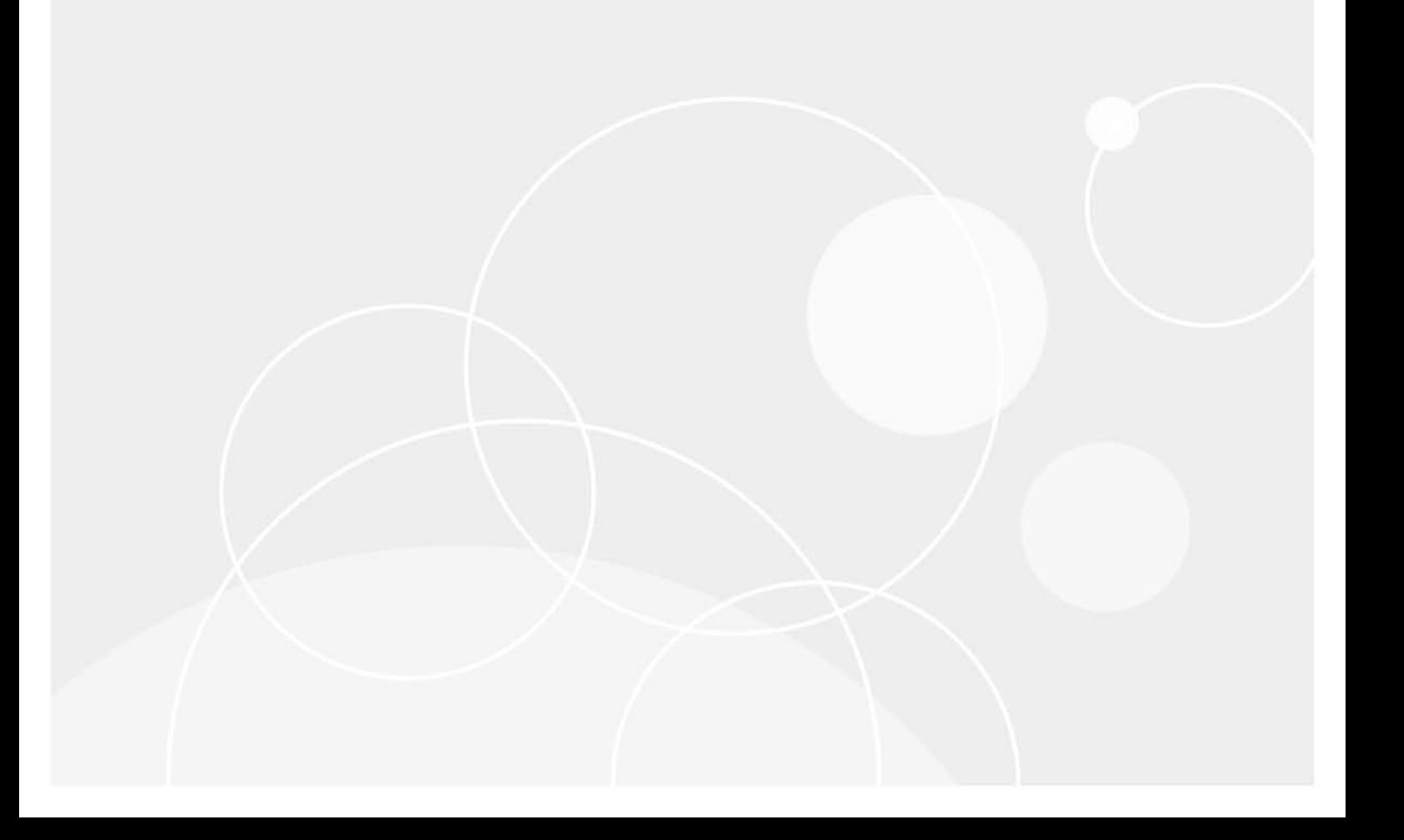

#### **© 2023 Quest Software Inc.**

#### **ALL RIGHTS RESERVED.**

This guide contains proprietary information protected by copyright. The software described in this guide is furnished under a software license or nondisclosure agreement. This software may be used or copied only in accordance with the terms of the applicable agreement. No part of this guide may be reproduced or transmitted in any form or by any means, electronic or mechanical, including photocopying and recording for any purpose other than the purchaser's personal use without the written permission of Quest Software Inc.

The information in this document is provided in connection with Quest Software products. No license, express or implied, by estoppel or otherwise, to any intellectual property right is granted by this document or in connection with the sale of Quest Software products. EXCEPT AS SET FORTH IN THE TERMS AND CONDITIONS AS SPECIFIED IN THE LICENSE AGREEMENT FOR THIS PRODUCT, QUEST SOFTWARE ASSUMES NO LIABILITY WHATSOEVER AND DISCLAIMS ANY EXPRESS, IMPLIED OR STATUTORY WARRANTY RELATING TO ITS PRODUCTS INCLUDING, BUT NOT LIMITED TO, THE IMPLIED WARRANTY OF MERCHANTABILITY, FITNESS FOR A PARTICULAR PURPOSE, OR NON-INFRINGEMENT. IN NO EVENT SHALL QUEST SOFTWARE BE LIABLE FOR ANY DIRECT, INDIRECT, CONSEQUENTIAL, PUNITIVE, SPECIAL OR INCIDENTAL DAMAGES (INCLUDING, WITHOUT LIMITATION, DAMAGES FOR LOSS OF PROFITS, BUSINESS INTERRUPTION OR LOSS OF INFORMATION) ARISING OUT OF THE USE OR INABILITY TO USE THIS DOCUMENT, EVEN IF QUEST SOFTWARE HAS BEEN ADVISED OF THE POSSIBILITY OF SUCH DAMAGES. Quest Software makes no representations or warranties with respect to the accuracy or completeness of the contents of this document and reserves the right to make changes to specifications and product descriptions at any time without notice. Quest Software does not make any commitment to update the information contained in this document.

If you have any questions regarding your potential use of this material, contact:

Quest Software Inc. Attn: LEGAL Dept. 4 Polaris Way Aliso Viejo, CA 92656

Refer to our website [\(https://www.quest.com](https://www.quest.com)) for regional and international office information.

#### **Patents**

Quest Software is proud of our advanced technology. Patents and pending patents may apply to this product. For the most current information about applicable patents for this product, please visit our website at [https://www.quest.com/legal.](https://www.quest.com/legal)

#### **Trademarks**

Quest, the Quest logo, and Join the Innovation are trademarks and registered trademarks of Quest Software Inc. For a complete list of Quest marks, visit <https://www.quest.com/legal/trademark-information.aspx>. All other trademarks and registered trademarks are property of their respective owners.

#### **Legend**

**CAUTION: A CAUTION icon indicates potential damage to hardware or loss of data if instructions are not followed.**

**IMPORTANT NOTE**, **NOTE**, **TIP**, **MOBILE**, or **VIDEO:** An information icon indicates supporting information.f

Change Auditor SIEM Integration Guide Updated - November 2023 Software Version - 7.4

# **Contents**

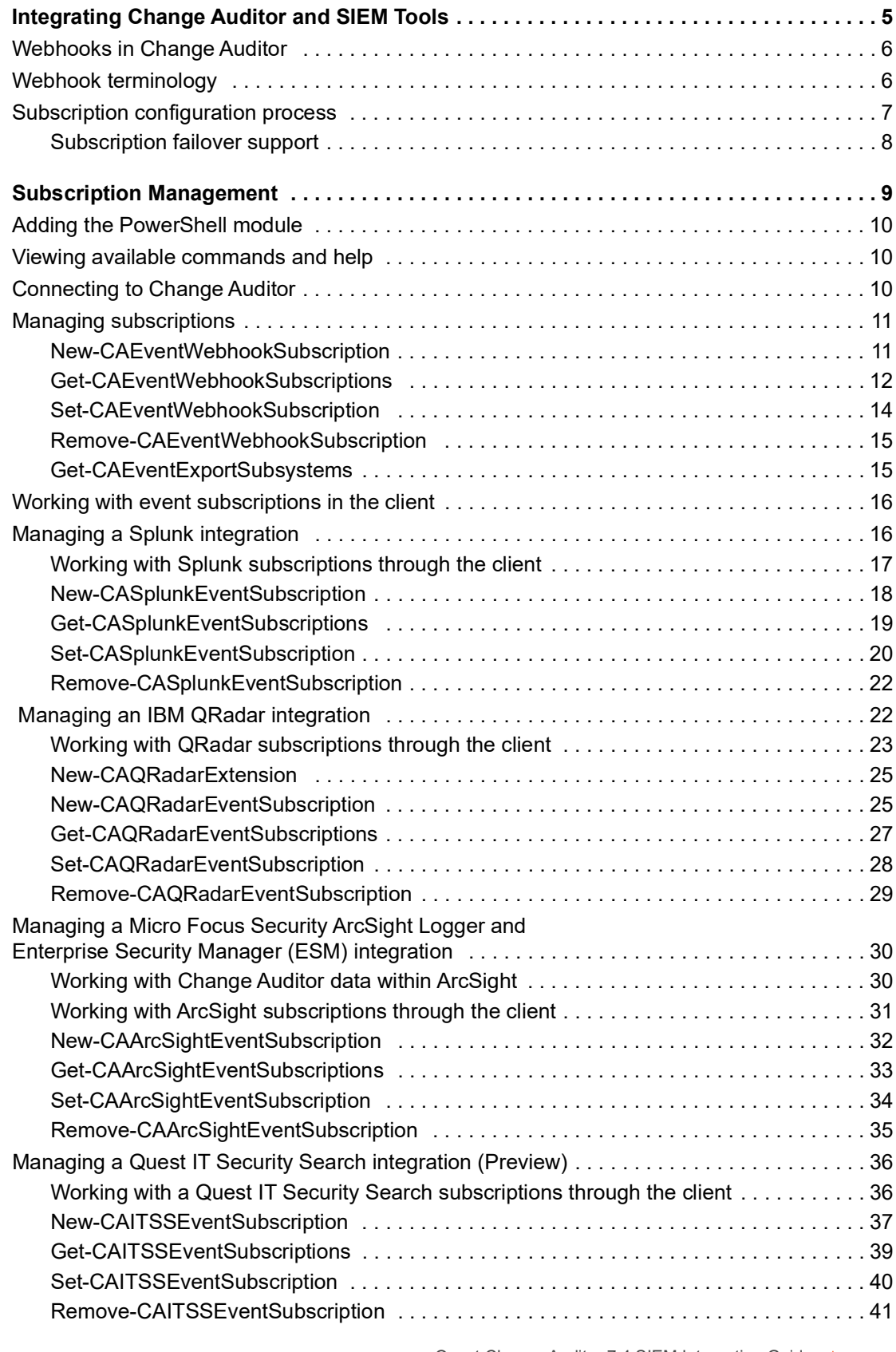

Quest Change Auditor 7.4 SIEM Integration Guide on Guide | 3

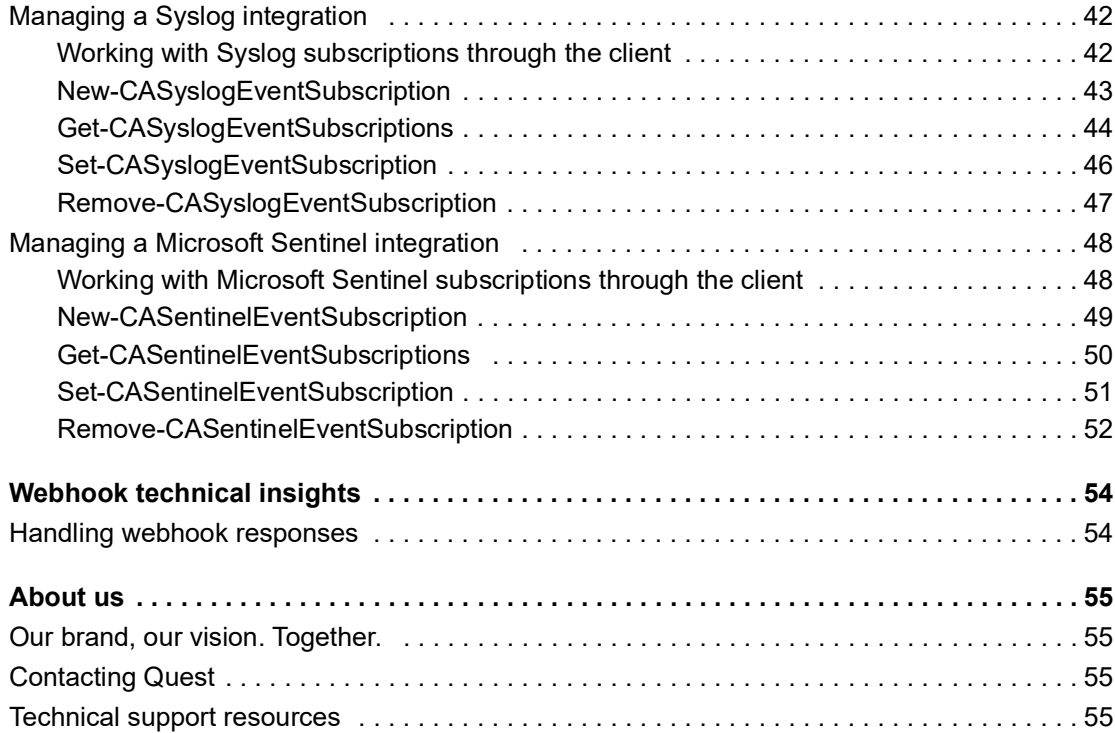

# <span id="page-4-0"></span>**Integrating Change Auditor and SIEM Tools**

**1**

- **•** [Webhooks in Change Auditor](#page-5-0)
- **•** [Webhook terminology](#page-5-1)
- **•** [Subscription configuration process](#page-6-0)

**5**

# <span id="page-5-0"></span>**Webhooks in Change Auditor**

Change Auditor administrators can configure Change Auditor to send events to a third party tool using webhook technology. This technology allows you to integrate Change Auditor with Splunk, IBM QRadar, Micro Focus Security ArcSight, Quest IT Security Search, or any other tool that accepts webhook notifications.

This guide is intended for customers who want to access and reuse the rich event data gathered by Change Auditor. It describes the configuration required to implement an integration with third-party tools.

# <span id="page-5-1"></span>**Webhook terminology**

- **•** Webhook receiver: A service that has one or more webhook endpoints and is a third party tool that can receive Change Auditor events.
- **•** Webhook endpoint: Specified with the NotificationUrl parameter, it is the web location where events are sent to inside the receiver.
- **•** Webhook subscription: A configuration that contains information on the webhook receiver and how events should be sent. This includes a notification URL, notification interval, and the coordinator responsible for event forwarding.
- **•** Notification: A message sent to the webhook receiver that contains a batch of events.

# <span id="page-6-0"></span>**Subscription configuration process**

**NOTE:** Port 9000 is used for sending events to SIEM tools. For optimal security, it is recommended that this f. port is blocked to incoming traffic on the coordinator host firewall.

To begin receiving event data, you need to:

1 Deploy a SIEM tool that can receive and process events from Change Auditor.

Create a webhook endpoint and configure it in your SIEM tool. The specifics for this are dependent on the tool that you are using.

Test the webhook receiver to confirm it is working properly.

2 Create and configure a subscription within Change Auditor. The subscription contains information such as where to send the events, which events to include, and the coordinator responsible for event forwarding. It also contains the heartbeat notification which is a message sent to the webhook receiver that notifies it that the Change Auditor coordinator is responsive. The heartbeat notification contains the bookmark time. The bookmark is the time the last event was sent in the event notification.

For details on using more than one coordinator to avoid the suspension of event sending due to connection issues, see [Subscription failover support.](#page-7-0)

For details on creating subscriptions see [Managing a Splunk integration](#page-15-2), [Managing an IBM QRadar](#page-21-2)  [integration,](#page-21-2) [Managing a Micro Focus Security ArcSight Logger and Enterprise Security Manager \(ESM\)](#page-29-2)  [integration,](#page-29-2) and [Managing a Quest IT Security Search integration \(Preview\).](#page-35-2)

- 3 Once the subscription is created, the coordinator polls the database and continuously pushes new events to the specified notification URL in the subscription. Events are sent based on the time specified in the subscription.
- 4 Validate that events are being sent and processed by running the [Get-CAEventWebhookSubscriptions,](#page-11-1) [Get-CASplunkEventSubscriptions,](#page-18-1) [Get-](#page-26-1)[CAQRadarEventSubscriptions,](#page-26-1) [Get-CAArcSightEventSubscriptions](#page-32-1), or [Get-CAITSSEventSubscriptions](#page-38-1) commands. The information in these commands indicate if the events are being received.

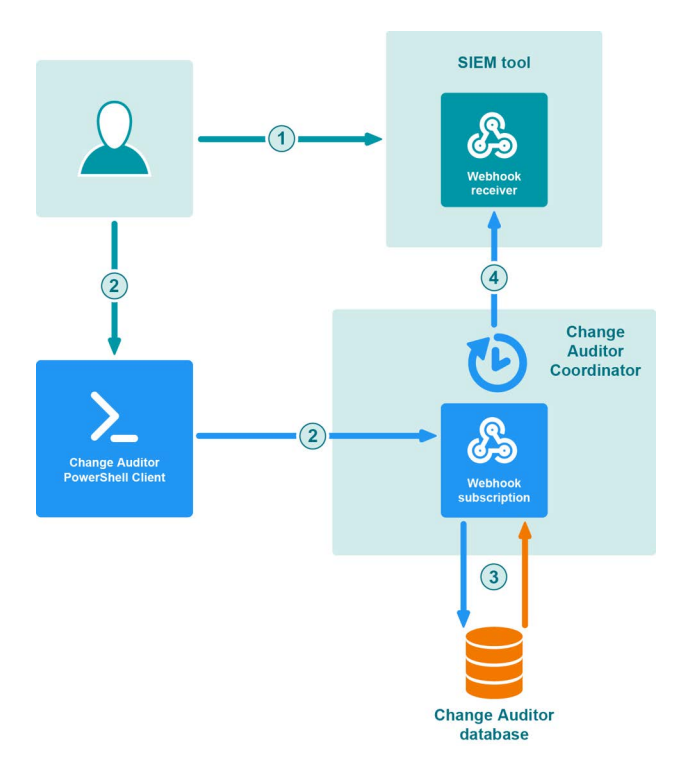

# <span id="page-7-0"></span>**Subscription failover support**

If a coordinator detects that the event sending to a SIEM subscription has been consistently failing for a specified period of time, it will try another coordinator that has been specified as an allowed coordinator to send events to a SIEM tool. If the second coordinator successfully sends events to the SIEM subscription, it will continue performing the task.

The following internal events help to keep you informed of any issues:

- **•** The Event forwarding suspended due to webhook error internal event alerts you to a SIEM connection issue.
- **•** The Event forwarding has resumed internal event indicates that the connection has been restored.

By default, the failover time period for the coordinator is set to 30 minutes.

# **Subscription Management**

- <span id="page-8-0"></span>**•** [Adding the PowerShell module](#page-9-0)
- **•** [Viewing available commands and help](#page-9-1)
- **•** [Connecting to Change Auditor](#page-9-2)
- **•** [Managing subscriptions](#page-10-0)
- **•** [Managing a Splunk integration](#page-15-1)
- **•** [Managing an IBM QRadar integration](#page-21-1)
- **•** [Managing a Micro Focus Security ArcSight Logger and Enterprise Security Manager \(ESM\) integration](#page-29-0)
- **•** [Managing a Quest IT Security Search integration \(Preview\)](#page-35-0)
- **•** [Managing a Syslog integration](#page-41-0)
- **•** [Managing a Microsoft Sentinel integration](#page-47-0)

# <span id="page-9-0"></span>**Adding the PowerShell module**

Change Auditor comes with a PowerShell module for you to use to manage your environment. It is installed when you install the Windows client or a coordinator.

**i** | **NOTE:** Windows PowerShell version 3.0 or higher is required.

#### *To import the Change Auditor PowerShell module:*

1 Open a Windows PowerShell window and type the following at the Windows PowerShell command prompt:

Import-Module <path>

Where "<path>" is the file path for the ChangeAuditor.PowerShell.dll assembly found in the Change Auditor Windows client or Change Auditor coordinator folder.

2 To ensure that the module was added, type the following at the Windows PowerShell command prompt:

Get-Module -All

The registered PowerShell modules are listed.

# <span id="page-9-1"></span>**Viewing available commands and help**

**•** To view all available Change Auditor commands, enter:

Get-Command -Module ChangeAuditor.PowerShell

**•** To view help on each command including the syntax, enter:

Get-Help cmdletName

**•** To view an interactive command browser that shows you the layout of commands and the help for the commands, enter:

Show-Command cmdletName

**NOTE:** Sample scripts are available in the Change Auditor client folder. By default they are located here: f C:\Program Files\Quest\ChangeAuditor\Client\PowerShell Sample Scripts

# <span id="page-9-2"></span>**Connecting to Change Auditor**

Most Change Auditor commands require a connection to a coordinator. You can make multiple connections to different coordinators or deployments in the same script as long as the version of Change Auditor is the same.

### **Example: Connect to the installation "XYZ" in the local forest**

**NOTE:** This allows for fault tolerance if you have numerous coordinators by selecting the best option in the domain.

Connect-CAClient –InstallationName 'XYZ' -DomainName 'DomainName.com'

# <span id="page-10-0"></span>**Managing subscriptions**

To begin sending event data, you need to create a subscription with Change Auditor. The subscription contains information about the URL to send the notifications and heartbeats and the event subsystems to include.

**NOTE:** You must be a member of the Change Auditor Administrators group to run these commands.  $\ddot{\bullet}$ 

**NOTE:** These are generic commands not tied to a specific SIEM tool.

- **•** [New-CAEventWebhookSubscription](#page-10-1)
- **•** [Get-CAEventWebhookSubscriptions](#page-11-0)
- **•** [Set-CAEventWebhookSubscription](#page-13-0)
- **•** [Remove-CAEventWebhookSubscription](#page-14-0)
- **•** [Get-CAEventExportSubsystems](#page-14-1)

# <span id="page-10-1"></span>**New-CAEventWebhookSubscription**

Use this command to create the subscription required to receive Change Auditor event data.

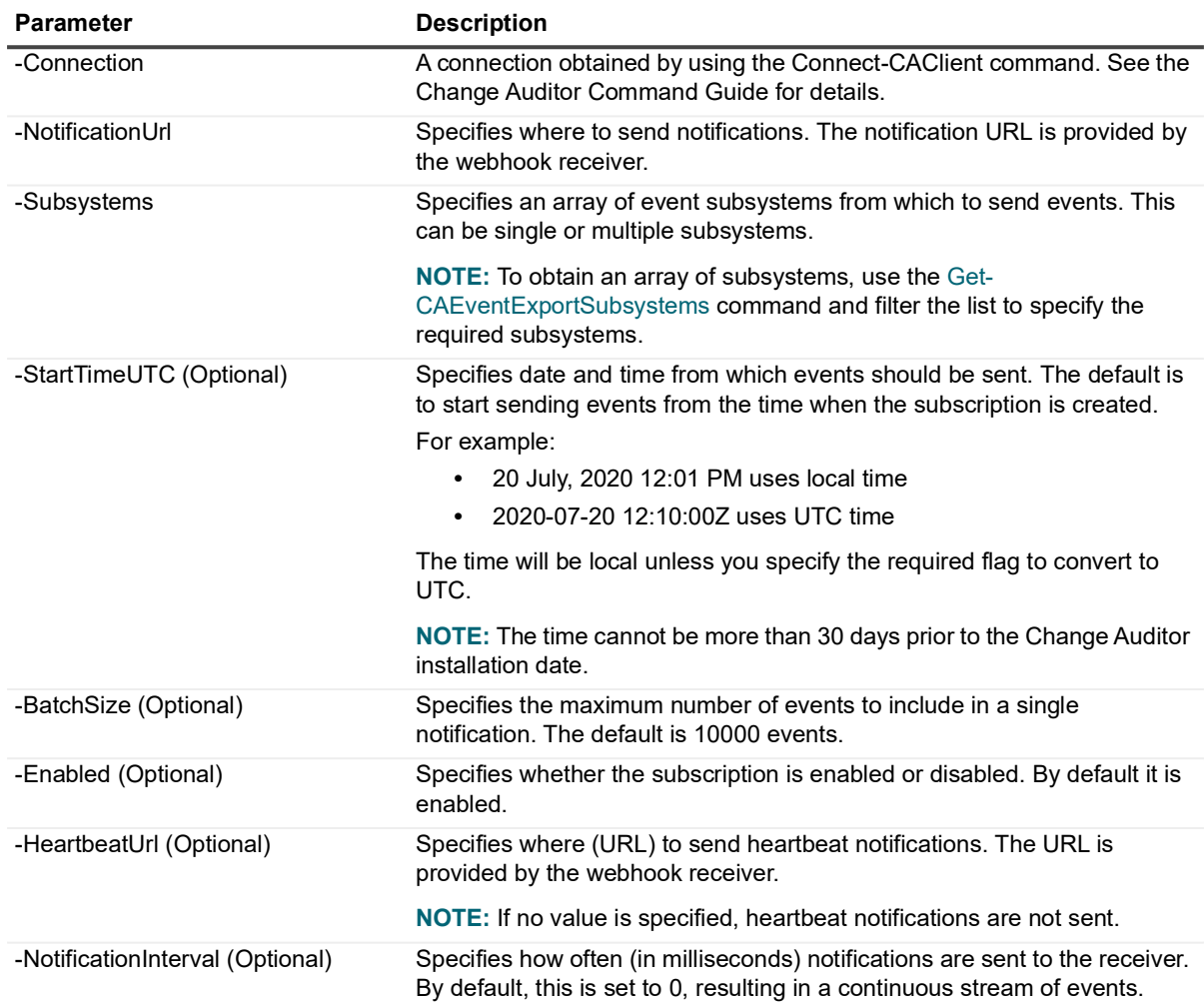

#### **Table 2. Available parameters**

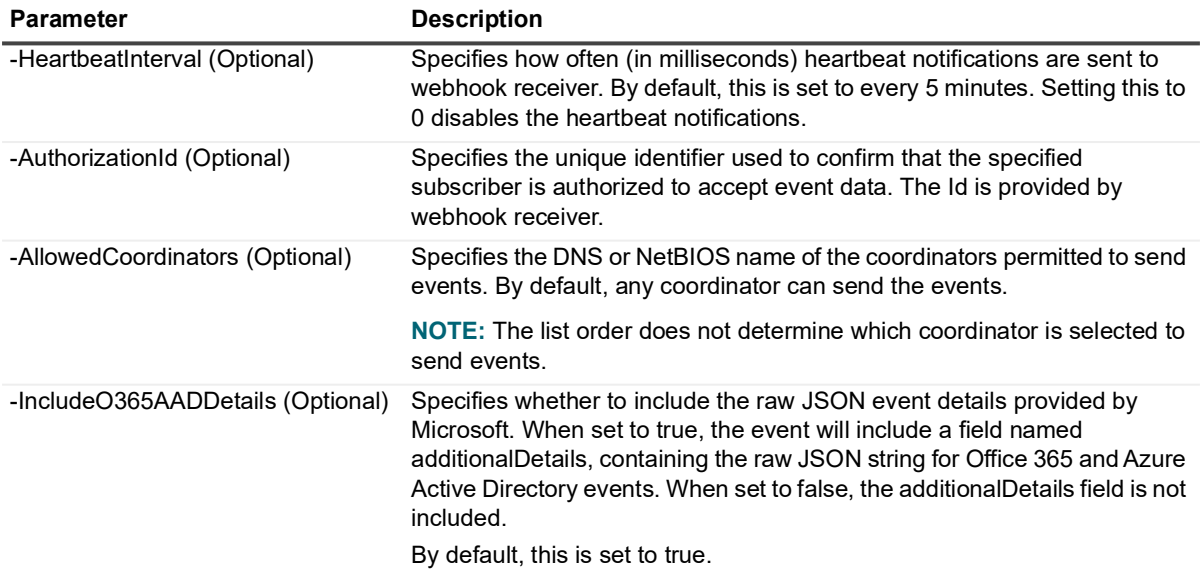

### **Example: Create a subscription that sends O365, Active Directory, and Exchange events captured since March 1 to www.quest.com**

\$startTimeUTC = Get-Date "March 1, 2020 12:00 PM" \$notificationUrl = "https://www.quest.com/api/webhook" \$selectedSubsystems = Get-CAEventExportSubsystems -Connection \$connection | Where-Object DisplayName -In -Value "Office 365", "Active Directory", "Exchange" New-CAEventWebhookSubscription -Connection \$connection -NotificationUrl

# <span id="page-11-1"></span>\$notificationUrl -StartTimeUTC \$startTimeUTC -Subsystems \$selectedSubsystems

## <span id="page-11-0"></span>**Get-CAEventWebhookSubscriptions**

Use this command to see the details of the current subscriptions.

#### **Table 1. Available parameters**

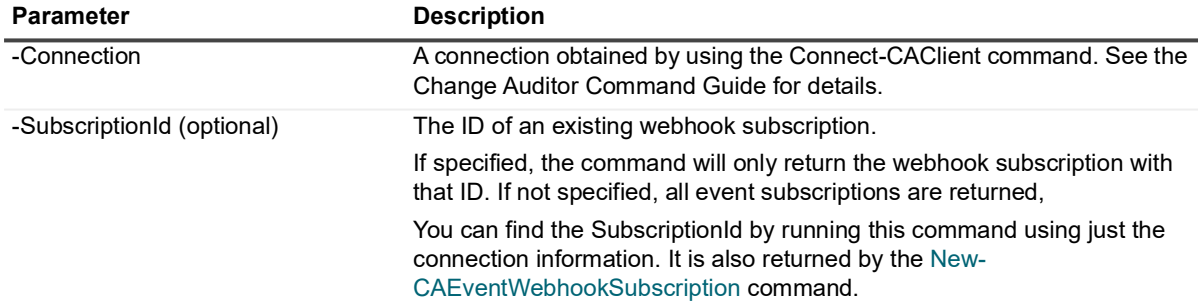

### **Example: List defined webhook subscriptions**

Get-CAEventWebhookSubscriptions -Connection \$connection

### **Command output**

The command returns the following information.

**Table 2. Available configuration information**

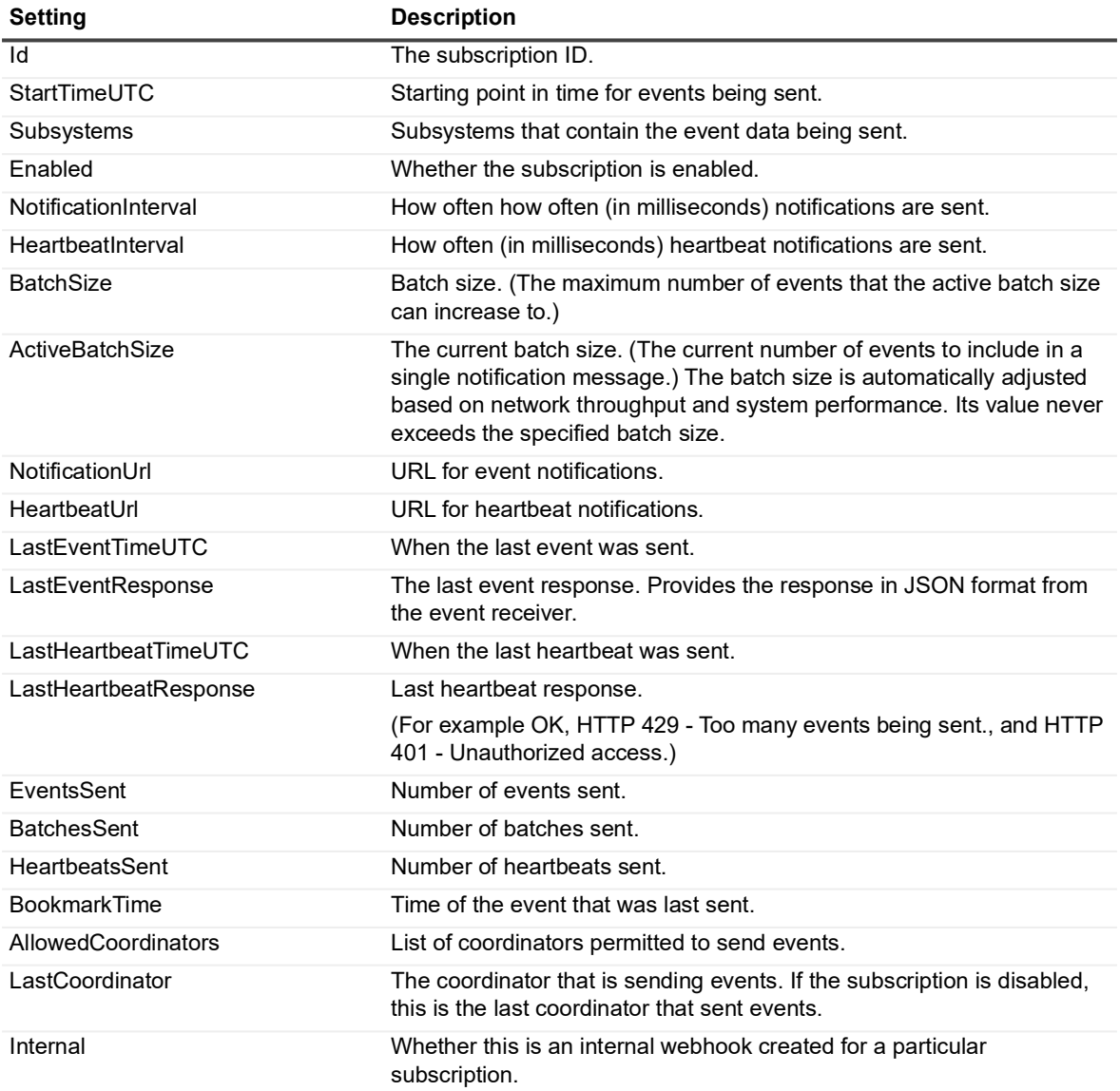

# <span id="page-13-0"></span>**Set-CAEventWebhookSubscription**

Use this command to edit the subscription.

#### **Table 3. Available parameters**

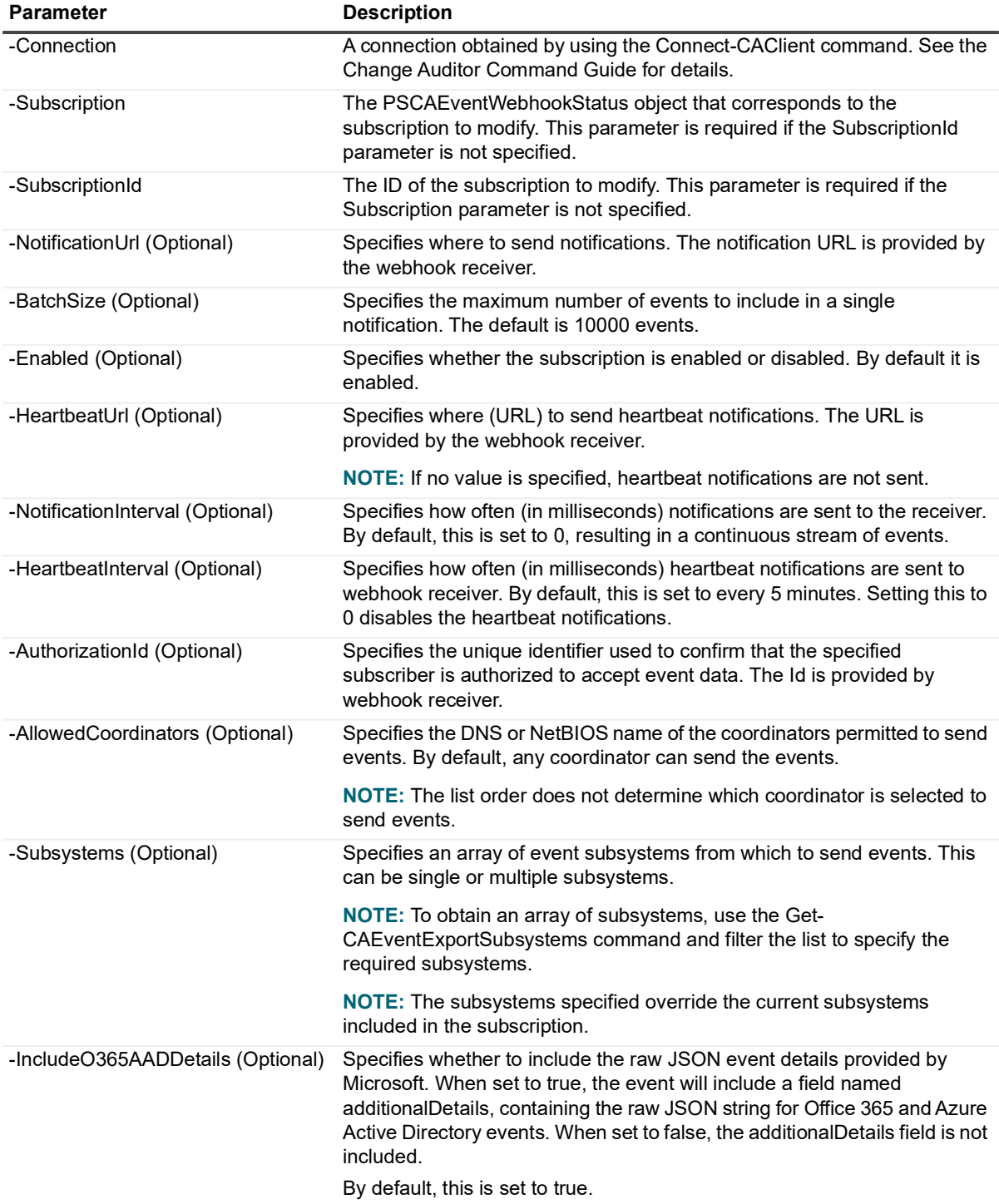

**Example: Edit a webhook subscription to send events to www.quest.com for Office 365 and Active Directory**

\$subscriptionId = "ed01cc15-b67f-428d-b836-25405235dd1f"

\$notificationUrl = "https://www.quest.com/api/webhook"

```
Set-CAEventWebhookSubscription -Connection $connection -SubscriptionId 
$subscriptionId -NotificationUrl $notificationUrl
```
#### **Example: Edit the subsystems included in a webhook subscription**

```
$newSubsystems = Get-CAEventExportSubsystems -Connection $connection | ? { 
$_.DisplayName -eq "File System" -or $_.DisplayName -eq "Active Directory" }
```

```
Set-CAEventWebhookSubscription -Connection $connection -SubscriptionId cd87b774-
8e65-46e1-8520-da478c60c4c3 -Subsystems $newSubsystems
```
# <span id="page-14-0"></span>**Remove-CAEventWebhookSubscription**

Use this command to remove a subscription.

**NOTE:** You cannot use this command to remove subscriptions that are marked as internal. You can use the ÷ Get-CAEventWebhookSubscriptions to see which subscriptions are internal.

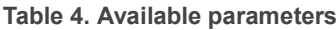

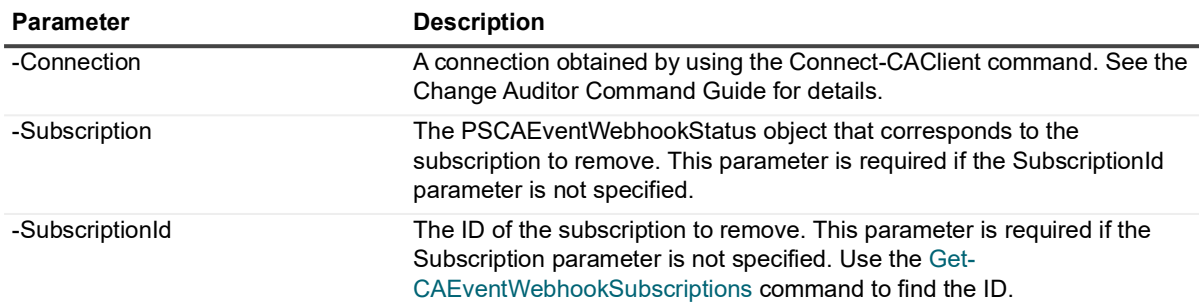

### **Example: Remove a webhook subscription**

```
Remove-CAEventWebhookSubscription -Connection $connection -SubscriptionId 
$subscriptionId
```
# <span id="page-14-1"></span>**Get-CAEventExportSubsystems**

Use this command to obtain an array of subsystems to include in a new subscriptions.

**Table 5. Available parameters**

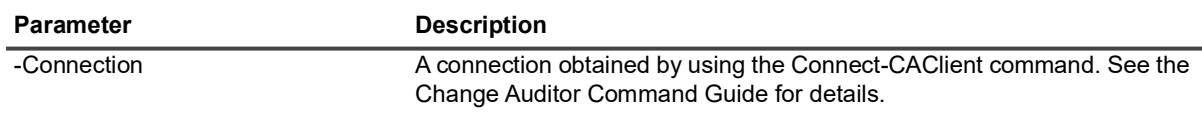

### **Example: Get the Active Directory and file system subsystems**

Get-CAEventExportSubsystems -Connection \$connection | ? {\$\_.DisplayName -eq "Active Directory" -or \$ .DisplayName -eq "File System"}

# <span id="page-15-0"></span>**Working with event subscriptions in the client**

The event subscriptions summary page displays the type of subscription (Target), where the events are being sent (Event URL), the subscription status (Enabled or Disabled), and when the last event was sent (Last Event).

## *From here, you can:*

- **•** View existing subscription details.
- **•** Add ArcSight, Splunk, QRadar, IT Security Search, and Syslog subscriptions.
- **•** Edit ArcSight, Splunk, QRadar, IT Security Search, and Syslog subscriptions.
- **•** Create a QRadar extension.
- **•** Remove a subscription.
- **•** Enable and disable a subscription.

See [Managing a Splunk integration,](#page-15-1) [Managing an IBM QRadar integration,](#page-21-1) [Managing a Micro Focus Security](#page-29-0)  [ArcSight Logger and Enterprise Security Manager \(ESM\) integration,](#page-29-0) [Managing a Quest IT Security Search](#page-35-0)  [integration \(Preview\)](#page-35-0), and [Managing a Syslog integration](#page-41-0) for details.

# <span id="page-15-2"></span><span id="page-15-1"></span>**Managing a Splunk integration**

To begin to take advantage of the rich data gathered by Change Auditor by sending event data to Splunk, you need to create an event subscription with Change Auditor. The subscription contains information about where to send the notifications and heartbeats and the event subsystems to include.

- **NOTE:** Columns that do not contain any event data will not display in Splunk.
- **IMPORTANT:** To configure Splunk to receive events from Change Auditor you need to configure an HTTP event collector token in your Splunk instance.
	- 1 Within Splunk, navigate to **Settings | Data Inputs | HTTP Event Collector**. Ensure that **All Tokens** are enabled under the Global Settings.
	- 2 Click **New Token** and complete the steps in the wizard.
	- 3 Copy the token. This value is required to create a Splunk subscription in Change Auditor.

Currently, you can create and manage a subscription for managed and unmanaged Splunk Cloud and Splunk Enterprise editions through the Change Auditor client or through PowerShell commands.

- **•** [Working with Splunk subscriptions through the client](#page-16-0)
- **•** [New-CASplunkEventSubscription](#page-17-0)
- **•** [Get-CASplunkEventSubscriptions](#page-18-0)
- **•** [Set-CASplunkEventSubscription](#page-19-0)
- **•** [Remove-CASplunkEventSubscription](#page-21-0)

# <span id="page-16-0"></span>**Working with Splunk subscriptions through the client**

## *To create a Splunk subscription*

- 1 From the **Administration Tasks**, select **Configuration | Event Subscriptions**.
- 2 Click **Add Splunk Subscription** to enter the required information.
- 3 Specify where to send the event data by entering the event URL.

For a Splunk Enterprise instance, use https://[hostname]:[port]/services/collector/event.

[hostname] is the hostname of your Splunk instance, [port] is the port defined in your Splunk instance's HTTP Event Collector token page (default is 8088).

For a Splunk Cloud instance, use: "https://input-[hostname]:[port]/services/collector/event".

[hostname] is available in the address bar of an open Splunk Cloud instance and the default port is 8088.

4 Enter the event token.

Splunk uses this unique identifier to confirm that the specified event URL is authorized to accept event data. The token value is created during the Splunk instance configuration.

- 5 Click **Next** to select the events to forward based on subsystem and event date. Once the subscription is created the starting event date and time cannot be changed.
	- By default, events start sending after the subscription is created. To change when to begin sending events, click **Send events starting** and select the desired date and time. The time cannot be more than 30 days prior to the Change Auditor installation date.
	- **▪** Select the subsystems to include in the subscription.
- 6 Click **Finish**.

#### *To view existing Splunk subscription details:*

- 1 From the **Administration Tasks**, select **Configuration | Event Subscriptions**.
- 2 Expand the required subscription.

The summary page displays the type of subscription (Target), where the events are being sent (Event URL), the subscription status (Enabled or Disabled), and when the last event was sent (Last Event).

### *To edit the Splunk subscription*

- 1 From the **Administration Tasks**, select **Configuration | Event Subscriptions**.
- 2 Select the required subscription and click **Edit**.
- 3 If required, enter the new URL and click **Next**.
- 4 If required, add and remove the subsystems included in the subscription.
- 5 Click **Finish**.

### *To remove a Splunk subscription*

- 1 From the **Administration Tasks**, select **Configuration | Event Subscriptions**.
- 2 Select the required subscription and click **Delete**.
- 3 Confirm the removal.

### *To enable and disable a subscription*

**•** When viewing the summary information, select the status column and choose to enable or disable the subscription as required.

### *To refresh the summary information*

- 1 From the **Administration Tasks**, select **Configuration | Event Subscriptions**.
- 2 Click **Refresh**.

# <span id="page-17-0"></span>**New-CASplunkEventSubscription**

Use this command to create the subscription required to send Change Auditor event data to Splunk.

#### **Table 2. Available parameters**

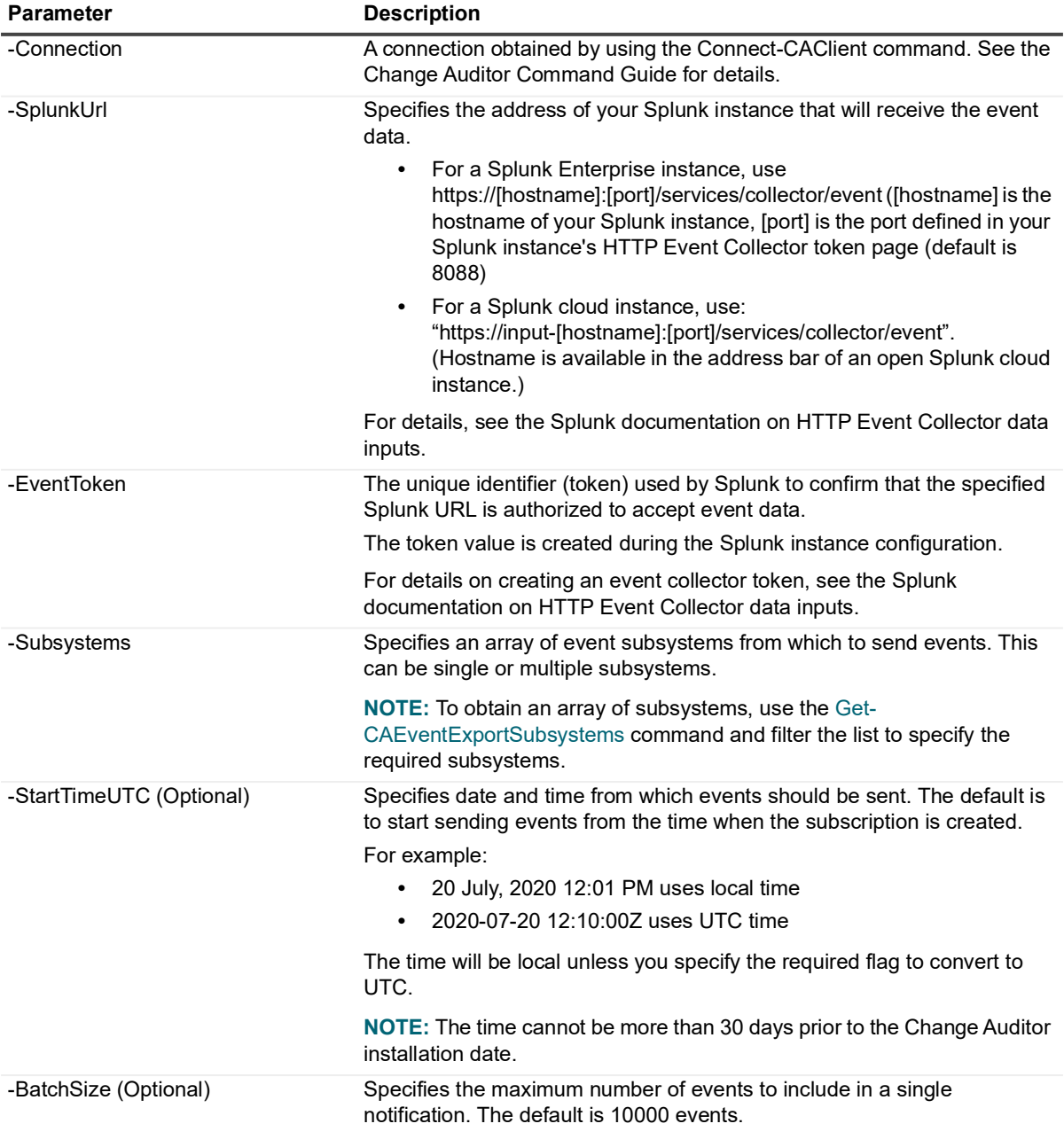

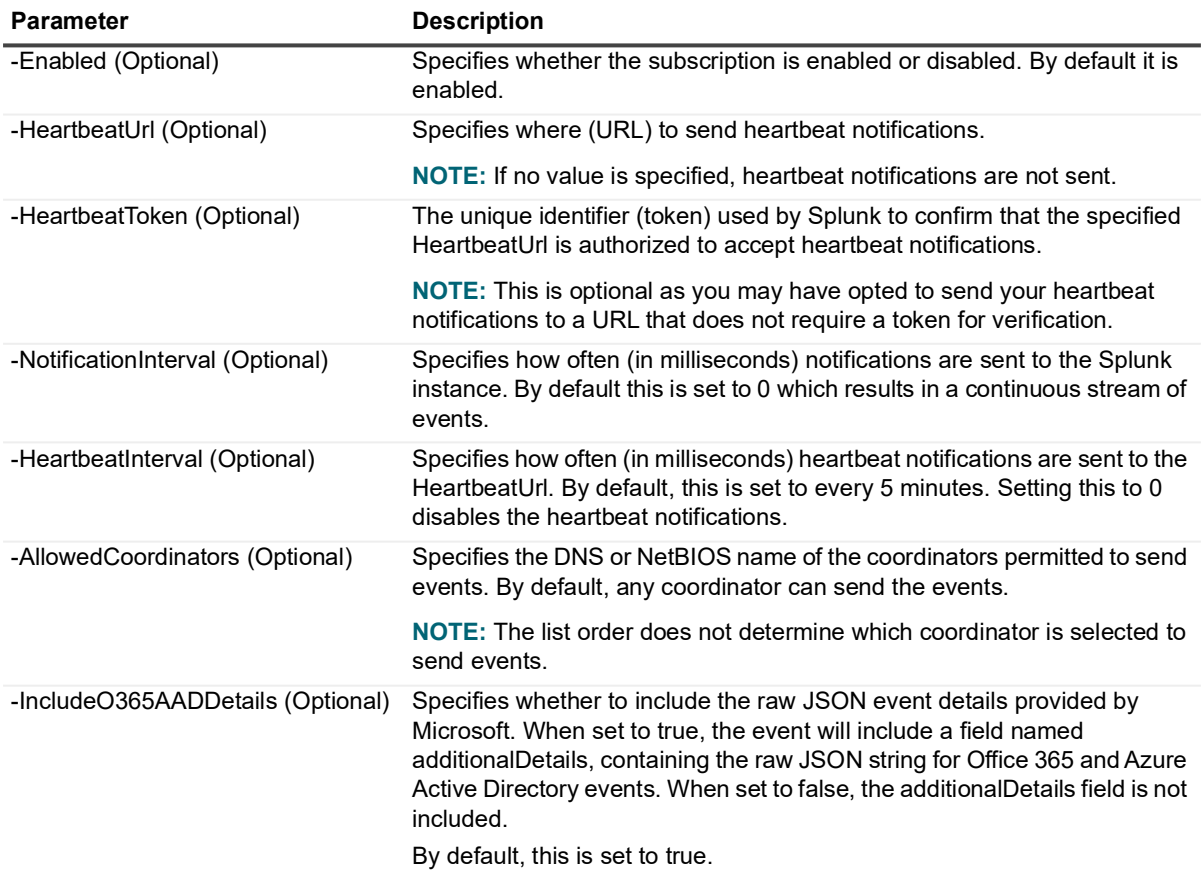

**Example: Create a subscription to send all subsystems event data to a Splunk instance** 

\$allSubsystems = Get-CAEventExportSubsystems -Connection \$connection

New-CASplunkEventSubscription -Connection \$connection -SplunkUrl \$splunkUrl -EventToken \$eventToken -Subsystems \$allSubsystems

# <span id="page-18-1"></span><span id="page-18-0"></span>**Get-CASplunkEventSubscriptions**

Use this command to see the details of the current Splunk subscriptions.

**NOTE:** The "Batches sent", "Last event time in UTC", "Last event response" and "Events sent" are all ÷ indicators that the events are being received by Splunk. Any failures receiving the data populate the "Last event response" property in the object with information on why the data was not received.

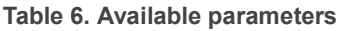

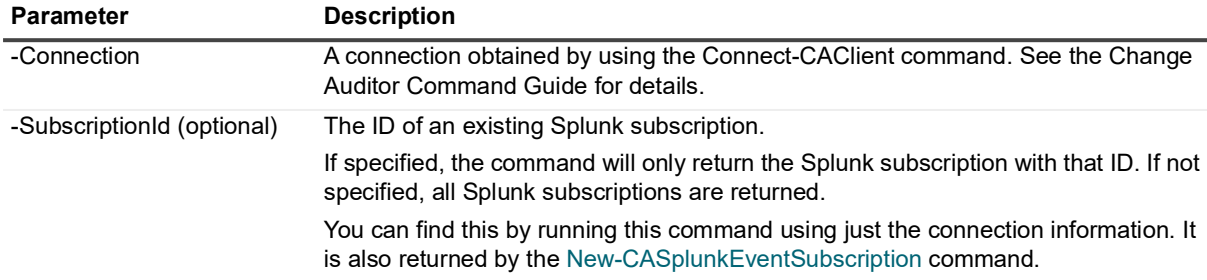

#### **Example: List defined Splunk subscriptions**

Get-CASplunkEventSubscriptions -Connection \$connection

Quest Change Auditor 7.4 SIEM Integration Guide Subscription Management **<sup>19</sup>**

## **Command output**

The command returns the following information. **Table 7. Available configuration information**

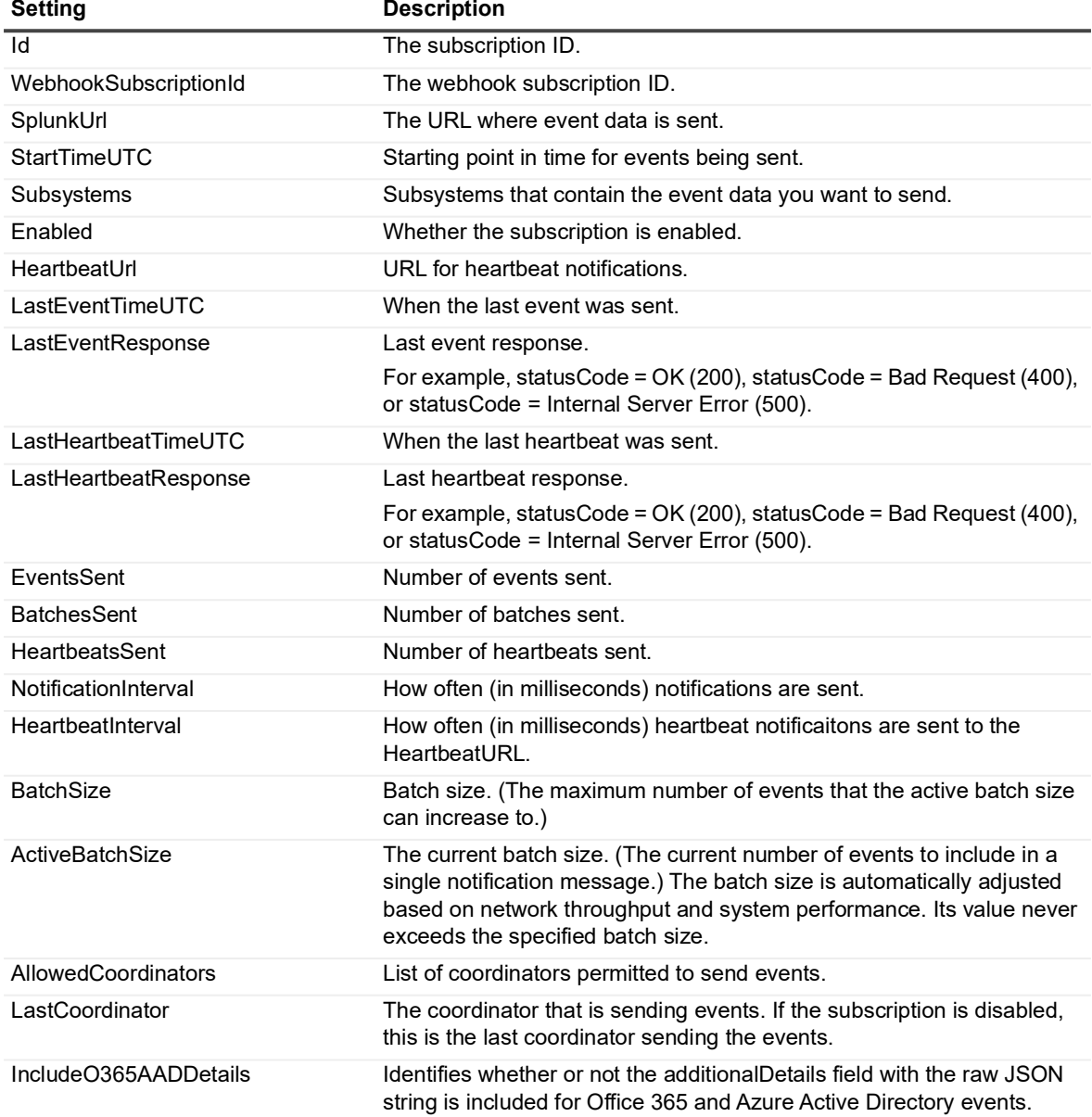

# <span id="page-19-0"></span>**Set-CASplunkEventSubscription**

Use this command to modify a Splunk subscription.

## **Table 2. Available parameters**

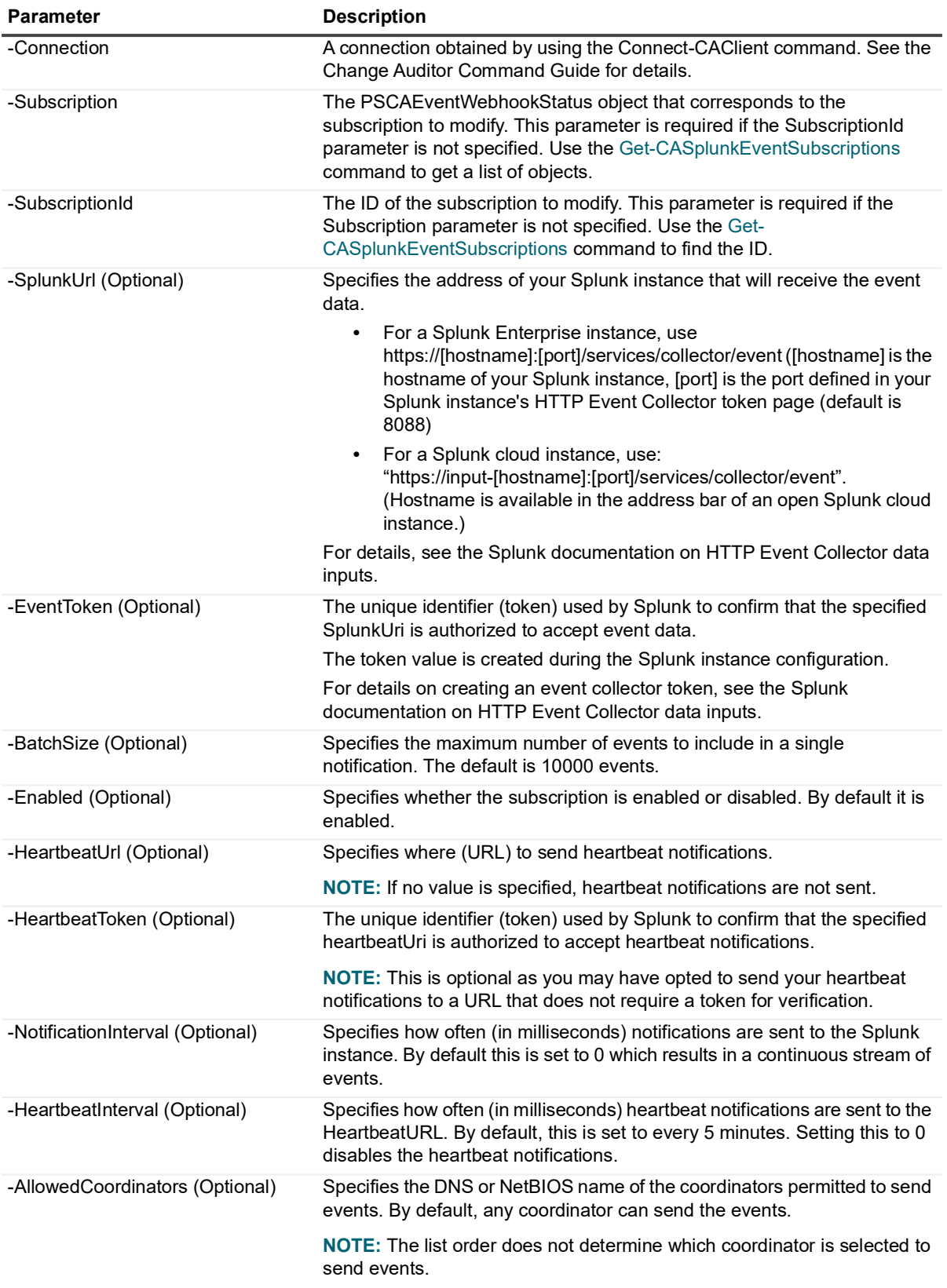

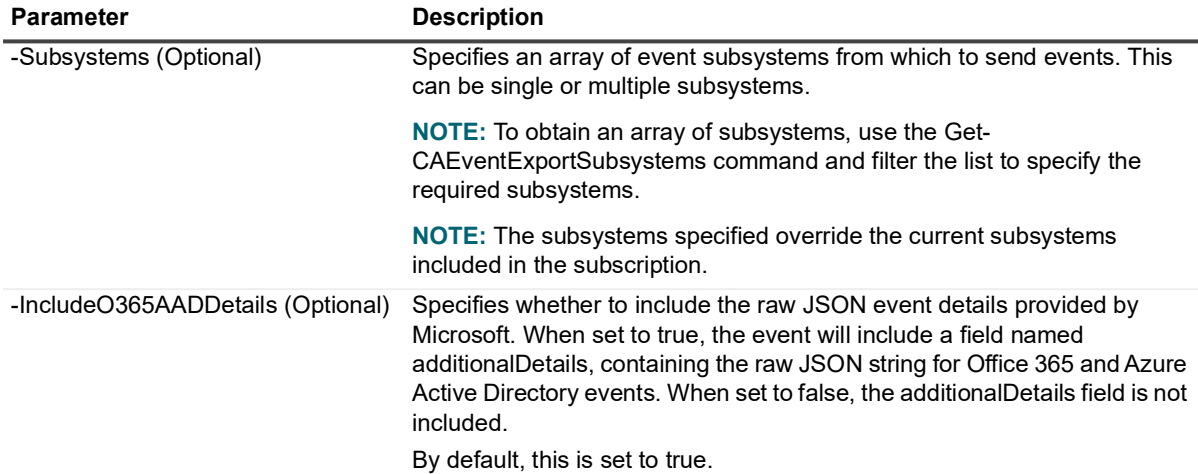

#### **Example: Disable a subscription**

```
Set-CASplunkEventSubscription -Connection $connection -SubscriptionId 
$SubscriptionId -Enabled $false
```
#### **Example: Edit the subsystems included in a webhook subscription**

\$newSubsystems = Get-CAEventExportSubsystems -Connection \$connection | ? { \$\_.DisplayName -eq "File System" -or \$\_.DisplayName -eq "Active Directory" }

```
Set-CASplunkEventSubscription -Connection $connection -SubscriptionId cd87b774-8e65-
46e1-8520-da478c60c4c3 -Subsystems $newSubsystems
```
# <span id="page-21-0"></span>**Remove-CASplunkEventSubscription**

Use this command to remove a Splunk subscription.

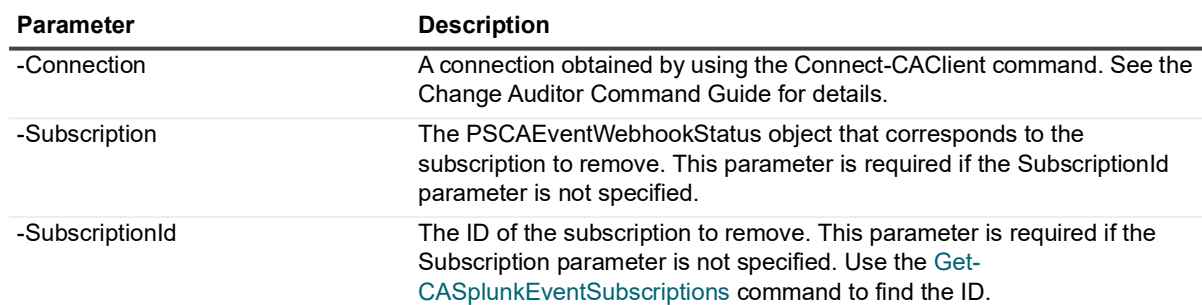

## **Table 8. Available parameters**

## **Example: Remove a Splunk subscription**

Remove-CASplunkEventSubscription -Connection \$connection -SubscriptionId \$subscriptionId

# <span id="page-21-2"></span><span id="page-21-1"></span>**Managing an IBM QRadar integration**

You can take advantage of the rich data gathered by Change Auditor and use it with QRadar on-premises deployments. To begin sending event data, you need to create the QRadar extension and a QRadar event subscription with Change Auditor. The subscription contains information about where to send the notifications and heartbeats and the event subsystems to include.

- **IMPORTANT:** To ensure that QRadar can read and present Change Auditor events, you need to import the extension created during the subscription creation or with the [New-CAQRadarExtension](#page-24-0) command.
	- 1 Open the QRadar console and select the **Admin** tab.
	- 2 Select **Extensions Management | Add**.
	- 3 Select the extension zip file and follow the instructions.

If prompted that the extension is not signed, select **Install**. When prompted to overwrite or keep existing data, select **Overwrite**.

- **IMPORTANT:** If your Change Auditor coordinator IP addresses change, you must update the corresponding log source identifier in QRadar.
	- 1 Open the QRadar console and select the **Admin** tab.
	- 2 Select **Log Sources**.
	- 3 Select the Change Auditor log source and select **Edit**.
	- 4 Enter the new IP address into the Log Source Identifier field and select **Save**.
	- **•** [Working with QRadar subscriptions through the client](#page-22-0)
	- **•** [New-CAQRadarExtension](#page-24-0)
	- **•** [New-CAQRadarEventSubscription](#page-24-1)
	- **•** [Get-CAQRadarEventSubscriptions](#page-26-0)
	- **•** [Set-CAQRadarEventSubscription](#page-27-0)
	- **•** [Remove-CAQRadarEventSubscription](#page-28-0)

# <span id="page-22-0"></span>**Working with QRadar subscriptions through the client**

**NOTE:** All new subscriptions created through the client are encrypted with TLS/SSL. QRadar must be ÷ configured to accept the TLS protocol.

To create a subscription that is not encrypted, use the [New-CAQRadarEventSubscription](#page-24-1) command and set -TlsEnabled to false.

### *To create a QRadar subscription*

- 1 From the **Administration Tasks**, select **Configuration | Event Subscriptions**.
- 2 Click **Add QRadar Subscription** to open the event subscription wizard.
- 3 Specify the IPv4 address or FQDN (fully qualified domain name) of the QRadar instance that will receive the event data.
- 4 Specify the port number for your QRadar instance that will receive the event data. The default port is 6514.
- 5 Click **Next** to select the events to forward based on subsystem and event date. Once the subscription is created the starting event date and time cannot be changed.
	- **▪** By default, events start sending after the subscription is created. To change when to begin sending events, click **Send events starting** and select the desired date and time. The time cannot be more than 30 days prior to the Change Auditor installation date.
	- **▪** Select the subsystems to include in the subscription.
- 6 Click **Next** to create the required extension to import to your QRadar instance. The extension instructs QRadar on how to read and present Change Auditor events. Specifically, it defines the log source (coordinator) and maps Change Auditor event columns to QRadar event columns.
	- **NOTE:** If you create a new extension, the subscription is created in the disabled state. After you have ÷. imported and applied the extension, you need to enable the subscription.
	- ÷. **NOTE:** If you have previously configured your QRadar instance for Change Auditor, you can select **My QRadar instance is already configured** and click **Finish** to complete the subscription setup.
- 7 Specify the file path and name for the file and click **Generate extension.**
- 8 Click **OK** in the confirmation dialog. Copy the file path to import the extension to your QRadar instance.
- 9 Click **Finish**.

### *To view existing QRadar subscription details:*

- 1 From the **Administration Tasks**, select **Configuration | Event Subscriptions**.
- 2 Expand the required subscription.

The summary page displays the type of subscription (Target), where the events are being sent, the subscription status (Enabled or Disabled), and when the last event was sent (Last Event).

### *To create a new extension*

- 1 From the **Administration Tasks**, select **Configuration | Event Subscriptions**.
- 2 Right-click the required subscription and click **Generate Extension.**
- 3 Specify the file path and name for the file and click **Generate file**.
- 4 Click **OK** in the confirmation dialog.
- 5 Copy the file path to import the extension to your QRadar instance.

#### *To edit the QRadar subscription*

- 1 From the **Administration Tasks**, select **Configuration | Event Subscriptions**.
- 2 Select the required subscription and click **Edit**.
- 3 If required, enter the server and port and click **Next**.
- 4 If required, add and remove the subsystems included in the subscription and click **Next**.
- 5 If required, you can generate a new extension.
- 6 Click **Finish**.

#### *To remove a QRadar subscription*

- 1 From the **Administration Tasks**, select **Configuration | Event Subscriptions**.
- 2 Select the required subscription and click **Delete**.
- 3 Confirm the removal.

#### *To enable and disable a subscription*

**•** When viewing the summary information, select the status column and choose to enable or disable the subscription as required.

#### *To refresh the summary information*

- 1 From the **Administration Tasks**, select **Configuration | Event Subscriptions**.
- 2 Click **Refresh**.

# <span id="page-24-0"></span>**New-CAQRadarExtension**

The Change Auditor extension must be added to QRadar for it to read and present Change Auditor events. Specifically, the extension defines the log source (coordinator) and maps Change Auditor event columns to QRadar event columns.

Use this command to create and generate a zip file that contains XML with the required extension. The extension must then be imported to QRadar.

### **Table 2. Available parameters**

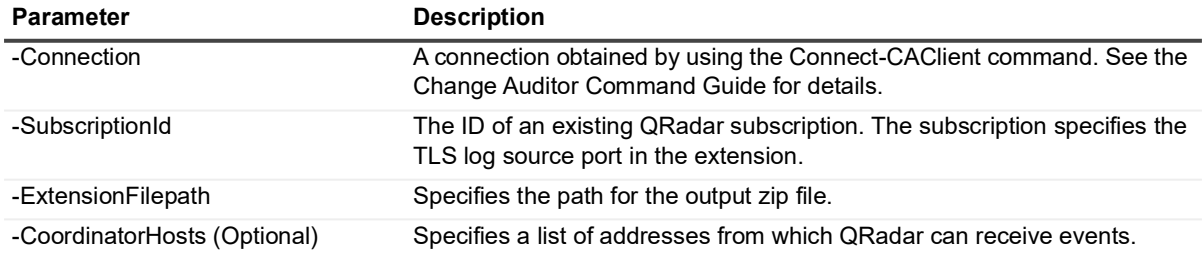

### **Example: Create a QRadar subscription extension, and specify the location for the output and the TLS log source**

New-CAQRadarExtension -Connection \$connection -ExtensionFilepath \$ExtensionFilepath -SubscriptionId \$SubscriptionId

# <span id="page-24-1"></span>**New-CAQRadarEventSubscription**

Use this command to create the subscription required to send Change Auditor event data to QRadar.

- **NOTE:** Some Change Auditor events exceed QRadar's recommended supported event data length. If a ÷ Change Auditor event exceeds this limit, the event data is continued in new QRadar events to ensure all data is stored.
- **i** | NOTE: Columns that do not contain any event data will not display in QRadar.

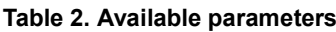

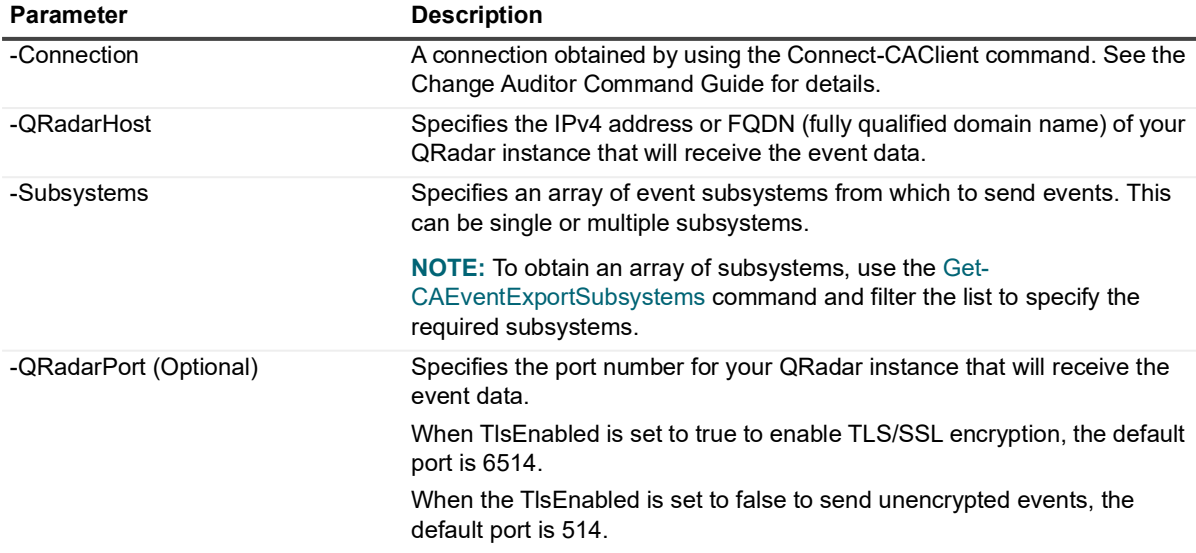

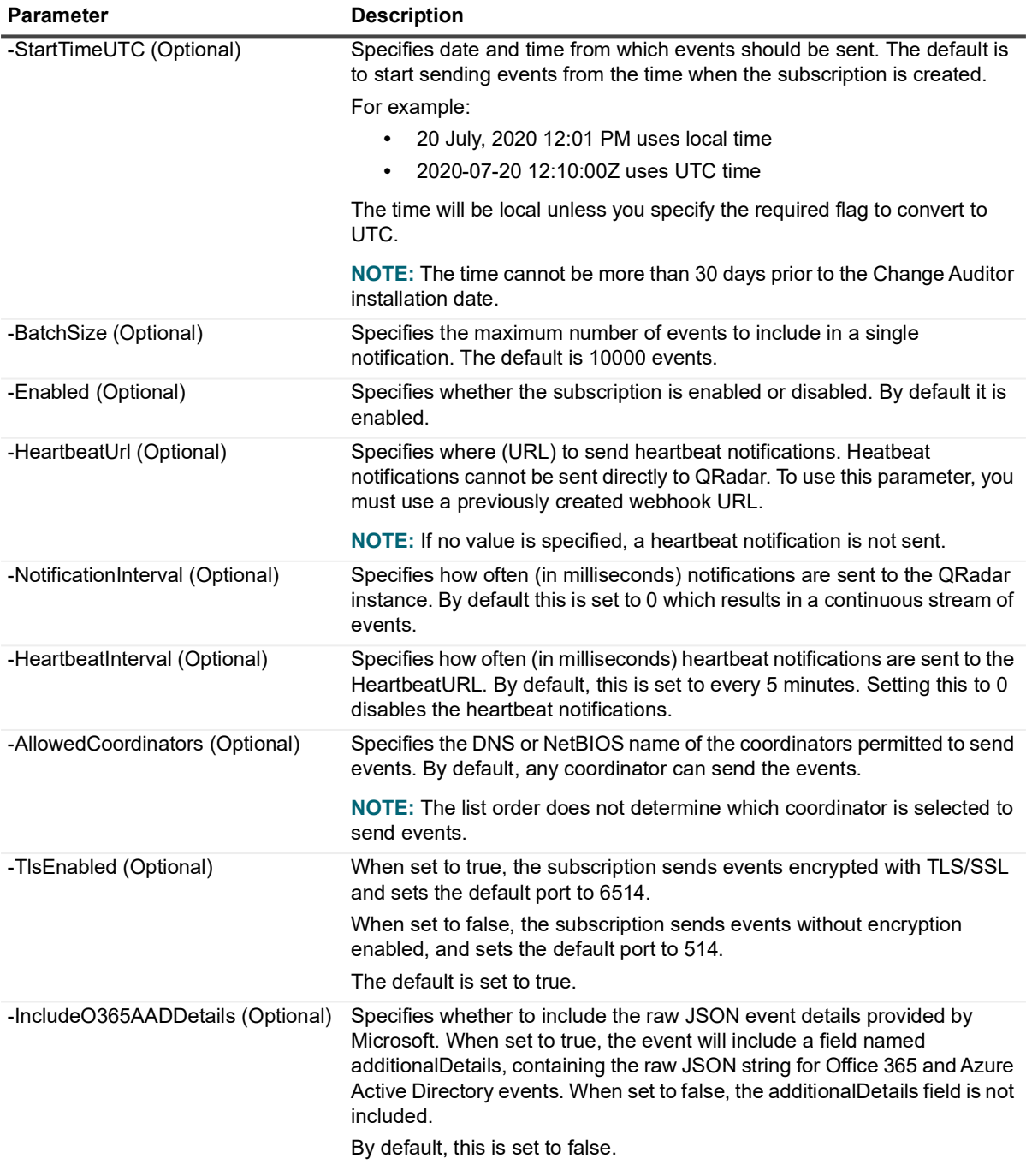

## **Example: Create a subscription to send all subsystems event data to a QRadar instance**

\$allSubsystems = Get-CAEventExportSubsystems -Connection \$connection

New-CAQRadarEventSubscription -Connection \$connection -QRadarHost \$QRadarHost -Subsystems \$allSubsystems

# <span id="page-26-1"></span><span id="page-26-0"></span>**Get-CAQRadarEventSubscriptions**

Use this command to see the details of the current QRadar subscriptions.

**NOTE:** The "Batches sent", "Last event time in UTC", "Last event response" and "Events sent" are all  $\mathbf i$ indicators that the events are being received by QRadar. Any failures receiving the data populate the "Last event response" property in the object with information on why the data was not received.

### **Table 9. Available parameters**

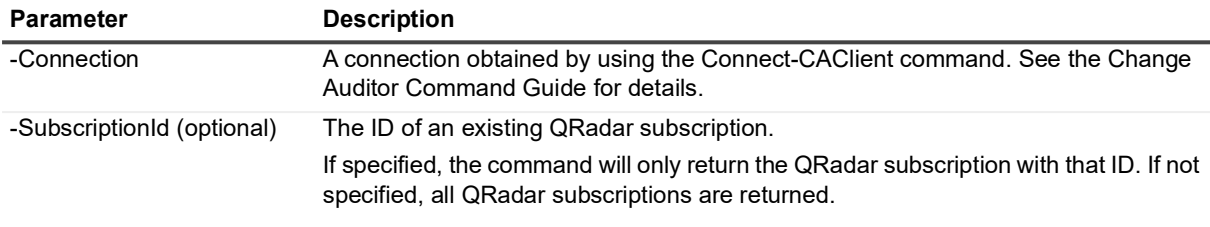

### **Example: List defined QRadar subscriptions**

Get-CAQRadarEventSubscriptions -Connection \$connection

### **Command output**

The command returns the following information.

**Table 10. Available configuration information**

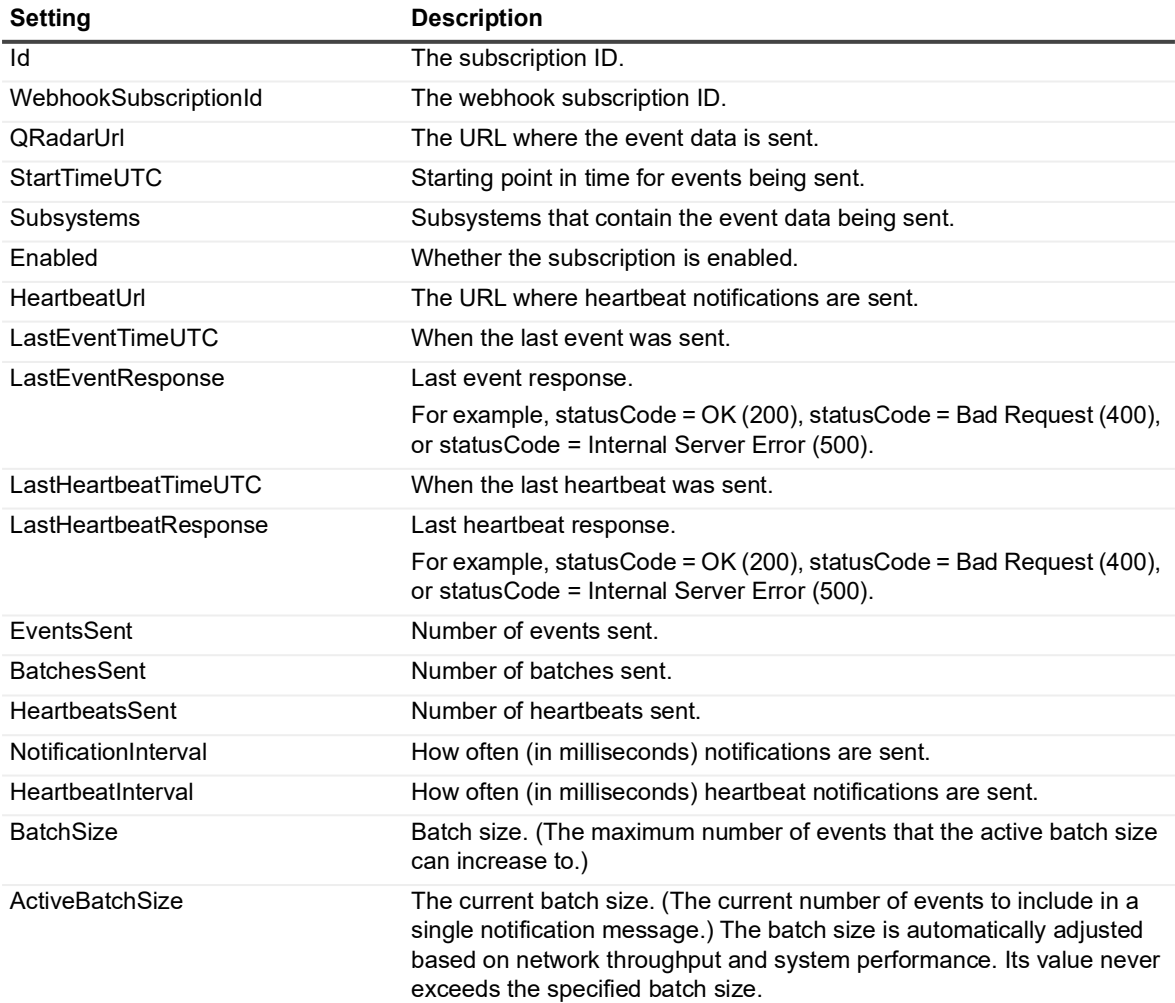

**Table 10. Available configuration information**

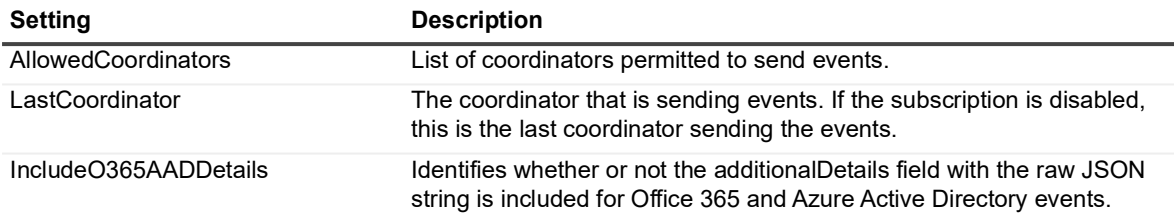

# <span id="page-27-0"></span>**Set-CAQRadarEventSubscription**

**i** | NOTE: A new extension must be created if the -QRadarHost or -QRadarPort has been changed.

Use this command to modify a QRadar subscription.

### **Table 2. Available parameters**

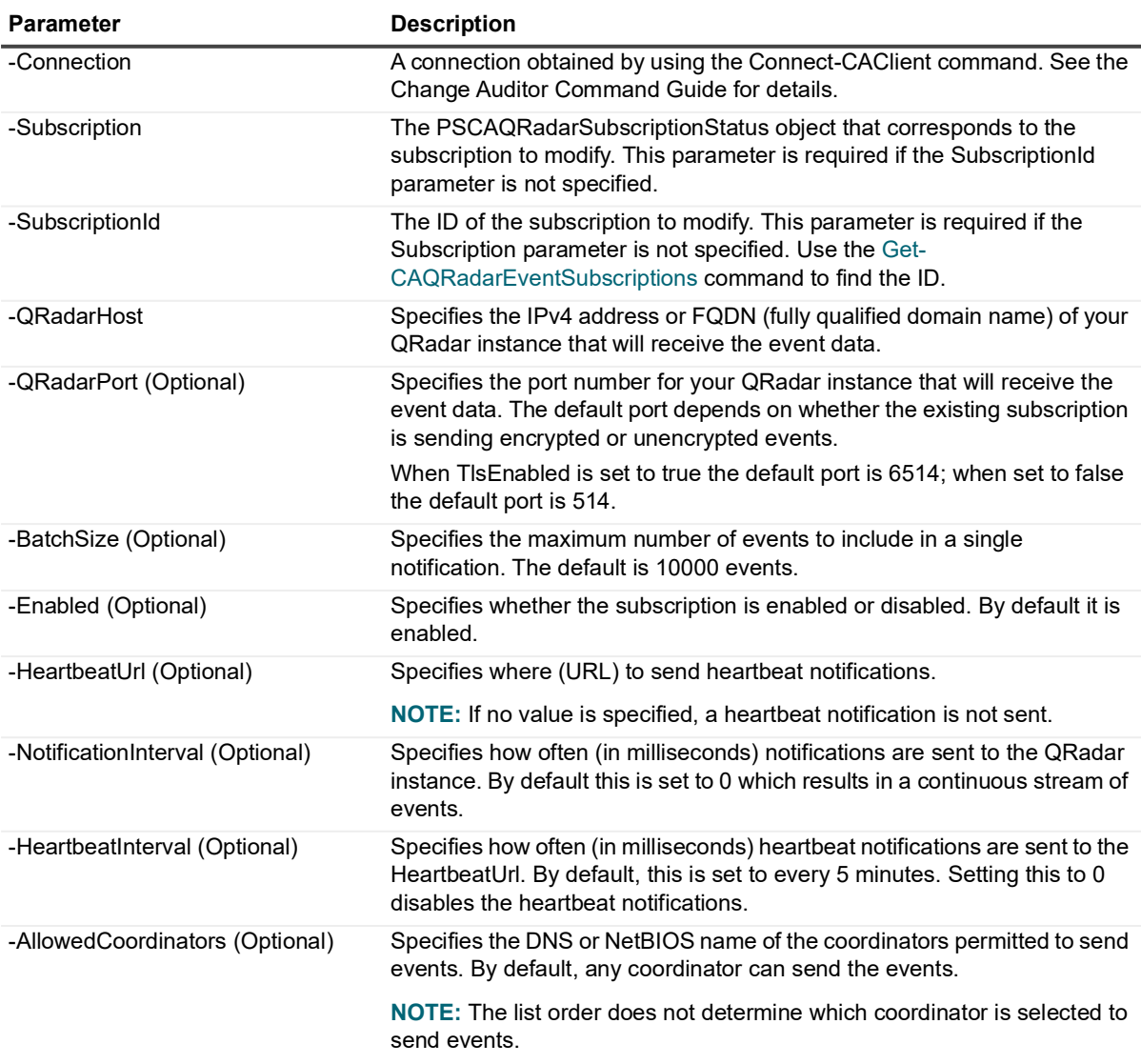

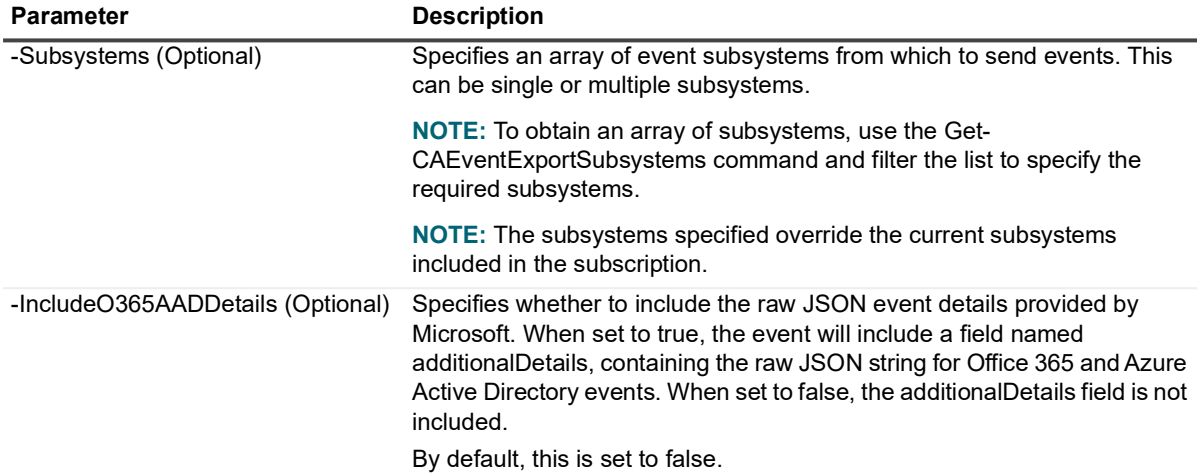

#### **Example: Disable a subscription**

Set-CAQRadarEventSubscription -Connection \$connection -QRadarHost \$QRadarHost -SubscriptionId \$SubscriptionId -Enabled \$false

#### **Example: Edit the subsystems included in a webhook subscription**

\$newSubsystems = Get-CAEventExportSubsystems -Connection \$connection | ? { \$\_.DisplayName -eq "File System" -or \$\_.DisplayName -eq "Active Directory" }

Set-CAQRadarEventSubscription -Connection \$connection -QRadarHost \$QRadarHost -SubscriptionId cd87b774-8e65-46e1-8520-da478c60c4c3 -Subsystems \$newSubsystems

# <span id="page-28-0"></span>**Remove-CAQRadarEventSubscription**

Use this command to remove a QRadar subscription.

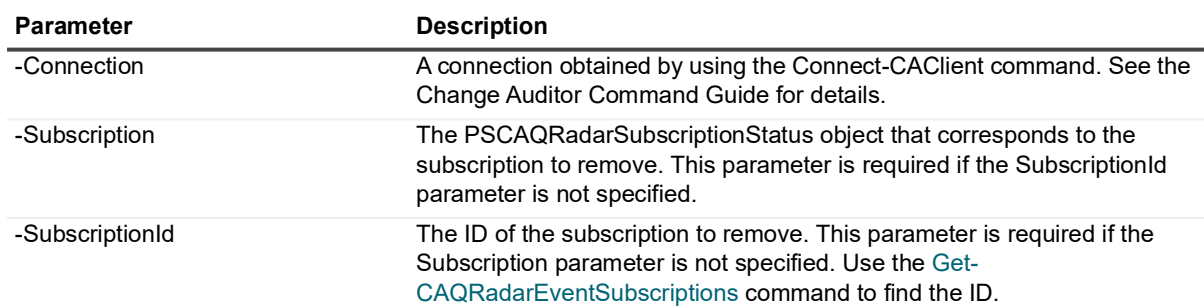

## **Table 11. Available parameters**

### **Example: Remove a QRadar subscription**

Remove-CAQRadarEventSubscription -Connection \$connection -SubscriptionId \$subscriptionId

# <span id="page-29-2"></span><span id="page-29-0"></span>**Managing a Micro Focus Security ArcSight Logger and Enterprise Security Manager (ESM) integration**

You can take advantage of the rich data gathered by Change Auditor and use it with ArcSight Logger and ArcSight Enterprise Security Manager (ESM). To begin sending event data, you need to create an ArcSight event subscription with Change Auditor.

To send encrypted Change Auditor events to ArcSight ESM or ArcSight Logger, you must set the ArcSight host and port to match the host and port of the ArcSight connector configured to receive syslog messages over TCP. When sending encrypted events, communication between the coordinator and connector is unencrypted, however, communication between the connector and ArcSight is encrypted. For improved security:

- **•** Install the connector on the same computer as the coordinator sending events.
- **•** Ensure that the coordinator is the only coordinator permitted to send events to the connector using the AllowedCoordinators parameter.

The subscription contains information about where to send the notifications and heartbeats and the event subsystems to include.

- **•** [Working with Change Auditor data within ArcSight](#page-29-1)
- **•** [Working with ArcSight subscriptions through the client](#page-30-0)
- **•** [New-CAArcSightEventSubscription](#page-31-0)
- **•** [Get-CAArcSightEventSubscriptions](#page-32-0)
- **•** [Set-CAArcSightEventSubscription](#page-33-0)
- **•** [Remove-CAArcSightEventSubscription](#page-34-0)

# <span id="page-29-1"></span>**Working with Change Auditor data within ArcSight**

The following table describes how Change Auditor event details are mapped to the event details provided in ArcSight's Common Event Format (CEF) extensions. All other Change Auditor columns not listed here will display as custom columns in ArcSight.

**NOTE:** Columns that do not contain any event data will not display in ArcSight. ÷

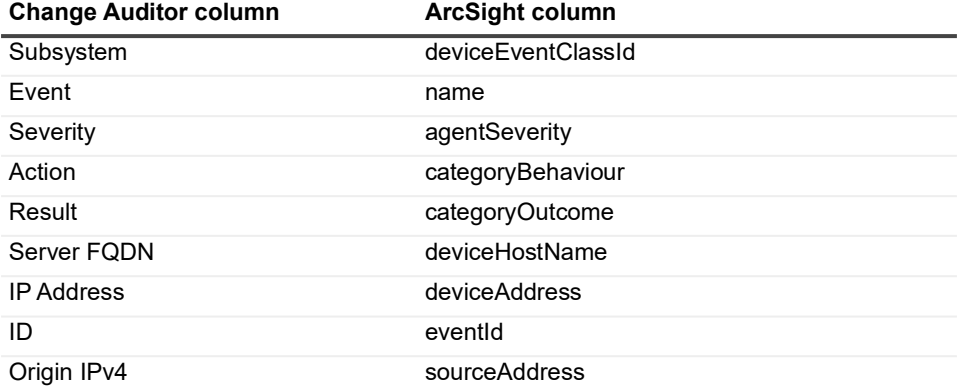

**Table 12. Mapping information**

**Table 12. Mapping information**

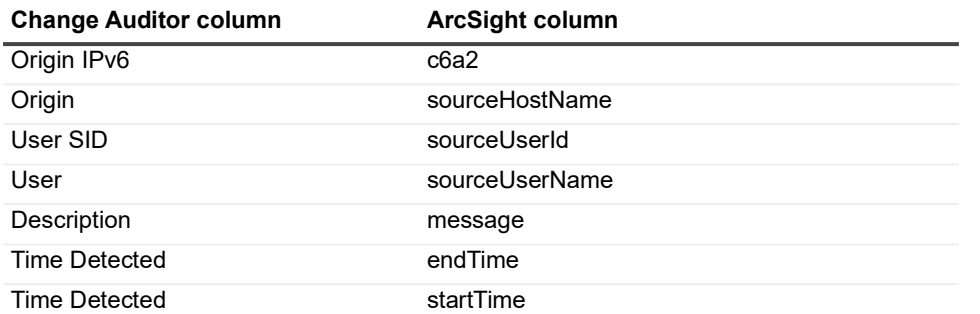

**NOTE:** Some Change Auditor events exceed ArcSight's recommended supported event data length. If a f Change Auditor event exceeds this limit, the event data is continued in new ArcSight events to ensure all data is stored.

# <span id="page-30-0"></span>**Working with ArcSight subscriptions through the client**

### *To create an ArcSight subscription*

- 1 From the **Administration Tasks**, select **Configuration | Event Subscriptions**.
- 2 Click **Add ArcSight Subscription** to open the event subscription wizard.
- 3 Specify the IPv4 address or FQDN (fully qualified domain name) of the computer where ArcSight Logger or the ArcSight connector is installed.
- 4 Specify the port number for the ArcSight Logger or the ArcSight connector. The default port is 515.
- 5 Click **Next** to select the events to forward based on subsystem and event date. Once the subscription is created the starting event date and time cannot be changed.
	- **▪** By default, events start sending after the subscription is created. To change when to begin sending events, click **Send events starting** and select the desired date and time. The time cannot be more than 30 days prior to the Change Auditor installation date.
	- **▪** Select the subsystems to include in the subscription.
- 6 Click **Finish**.

### *To view existing ArcSight subscription details:*

- 1 From the **Administration Tasks**, select **Configuration | Event Subscriptions**.
- 2 Expand the required subscription.

The summary page displays the type of subscription (Target), where the events are being sent, the subscription status (Enabled or Disabled), and when the last event was sent (Last Event).

### *To edit the ArcSight subscription*

- 1 From the **Administration Tasks**, select **Configuration | Event Subscriptions**.
- 2 Select the required subscription and click **Edit**.
- 3 If required, enter the server and port and click **Next**.
- 4 If required, add and remove the subsystems included in the subscription.
- 5 Click **Finish**.

### *To remove a subscription*

- 1 From the **Administration Tasks**, select **Configuration | Event Subscriptions**.
- 2 Select the required subscription and click **Delete**.
- 3 Confirm the removal.

### *To enable and disable a subscription*

**•** When viewing the summary information, select the status column and choose to enable or disable the subscription as required.

### *To refresh the summary information*

- 1 From the **Administration Tasks**, select **Configuration | Event Subscriptions**.
- 2 Click **Refresh**.

# <span id="page-31-0"></span>**New-CAArcSightEventSubscription**

Use this command to create the subscription required to send Change Auditor event data to ArcSight.

#### **Table 2. Available parameters**

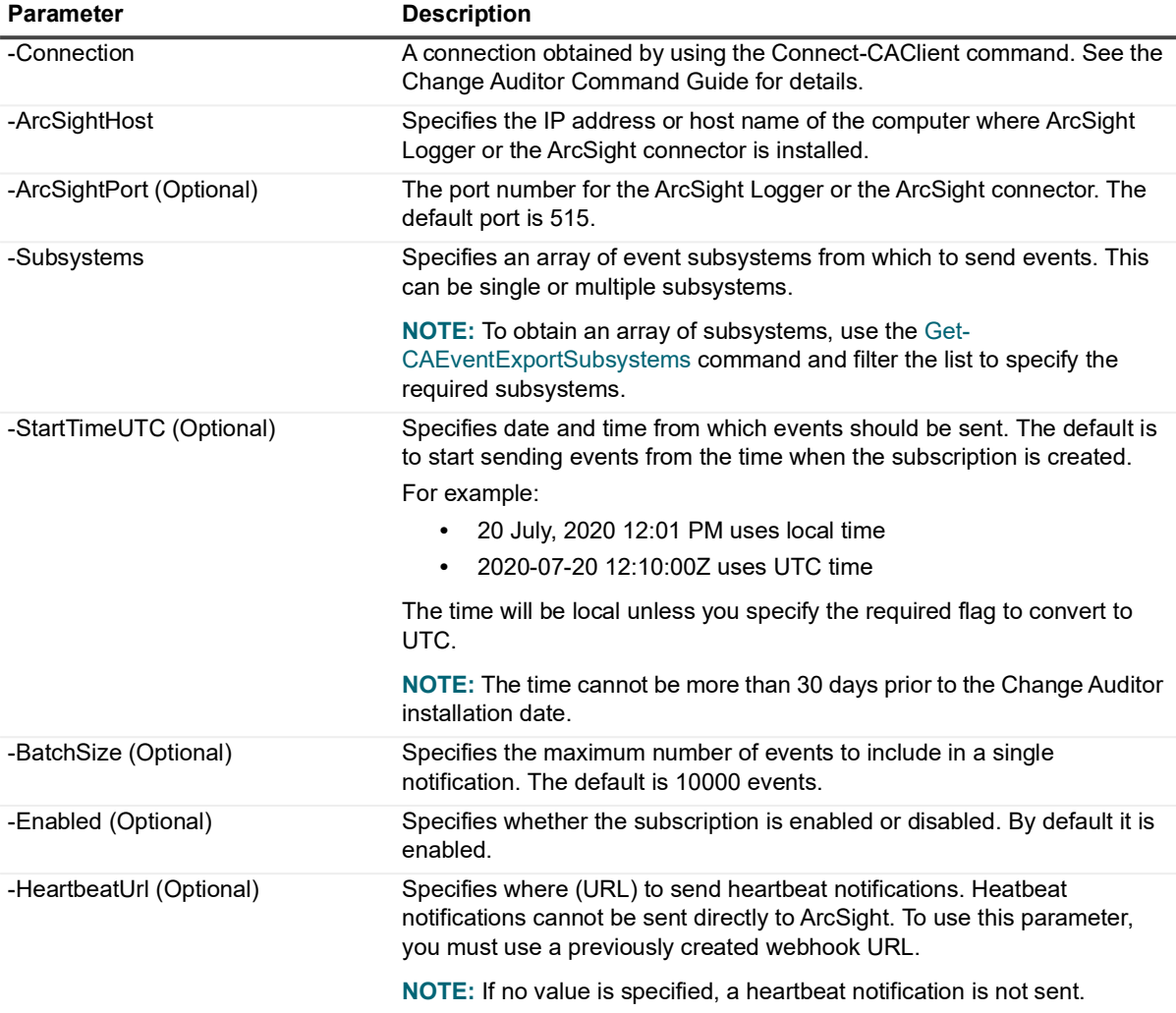

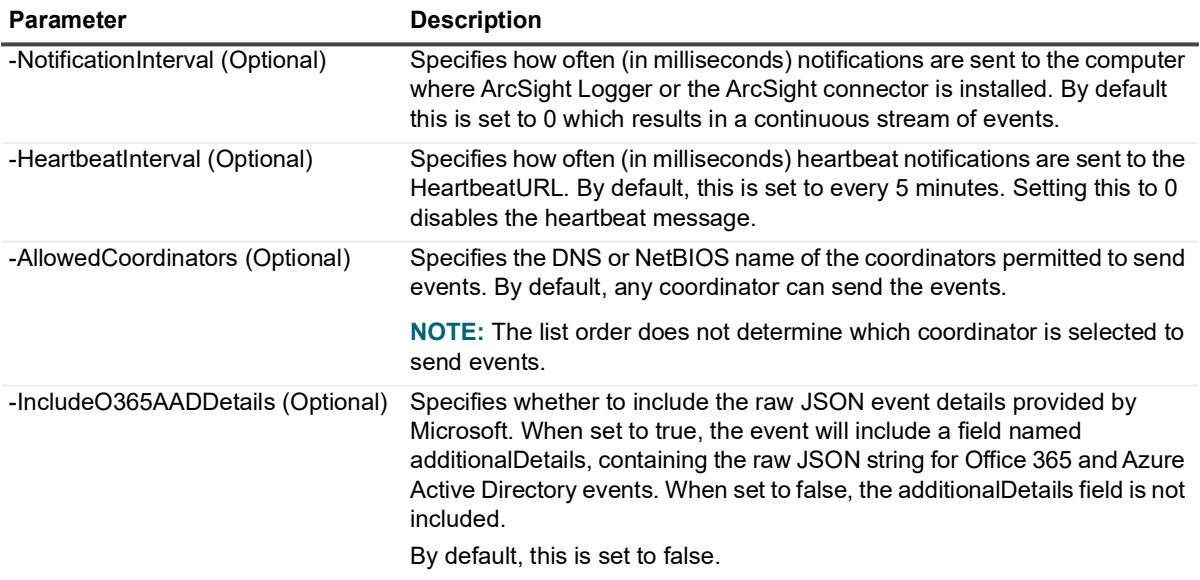

**Example: Create a subscription to send all subsystems event data to a computer where ArcSight Logger or the ArcSight connector is installed**

\$allSubsystems = Get-CAEventExportSubsystems -Connection \$connection

```
New-CAArcSightEventSubscription -Connection $connection -ArcSightHost $ArcSightHost 
-Subsystems $allSubsystems
```
# <span id="page-32-1"></span><span id="page-32-0"></span>**Get-CAArcSightEventSubscriptions**

Use this command to see the details of the current ArcSight subscriptions.

**NOTE:** The "Batches sent", "Last event time in UTC", "Last event response" and "Events sent" are all  $\ddot{\mathbf{r}}$ indicators that the events are being received by ArcSight. Any failures receiving the data populate the "Last event response" property in the object with information on why the data was not received.

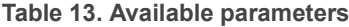

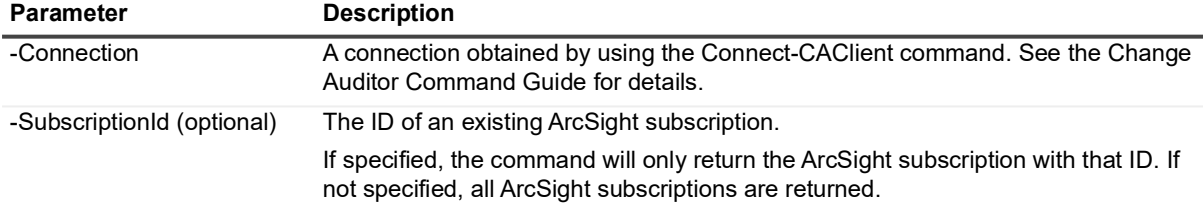

## **Example: List defined ArcSight subscriptions**

Get-CAArcSightEventSubscriptions -Connection \$connection

## **Command output**

The command returns the following information.

**Table 14. Available configuration information**

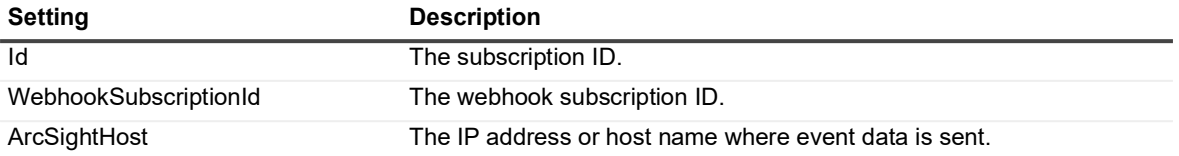

**Table 14. Available configuration information**

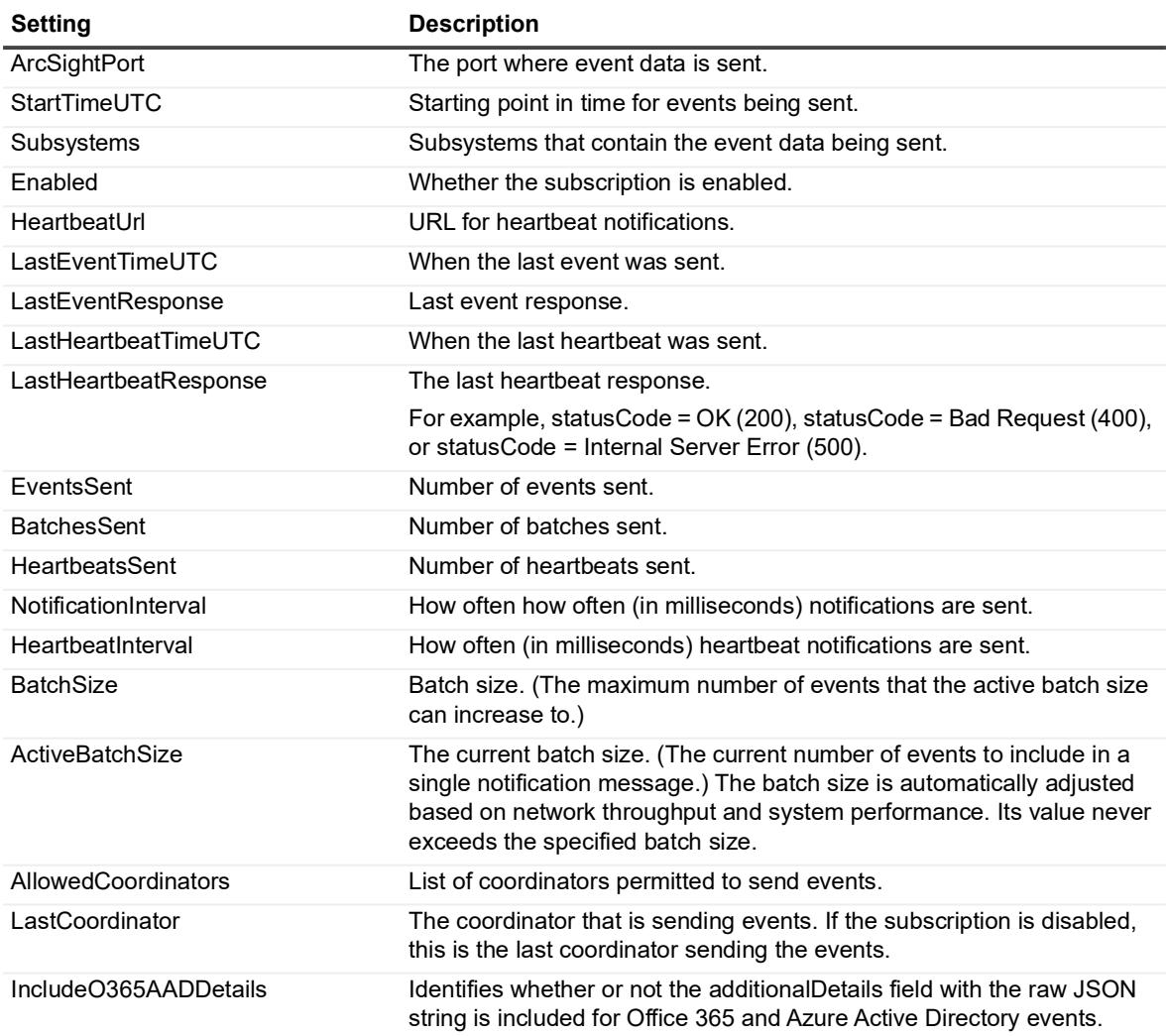

# <span id="page-33-0"></span>**Set-CAArcSightEventSubscription**

Use this command to modify an ArcSight subscription.

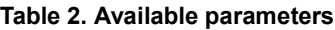

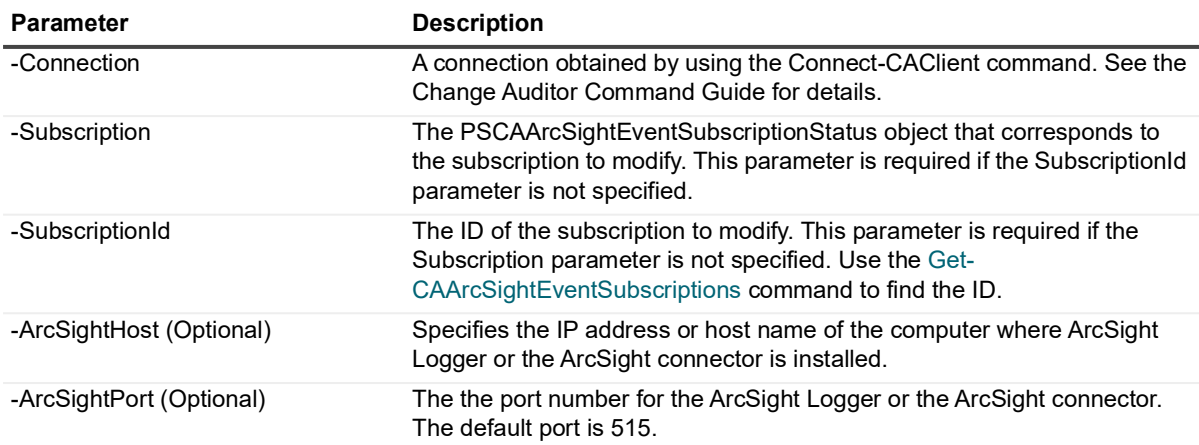

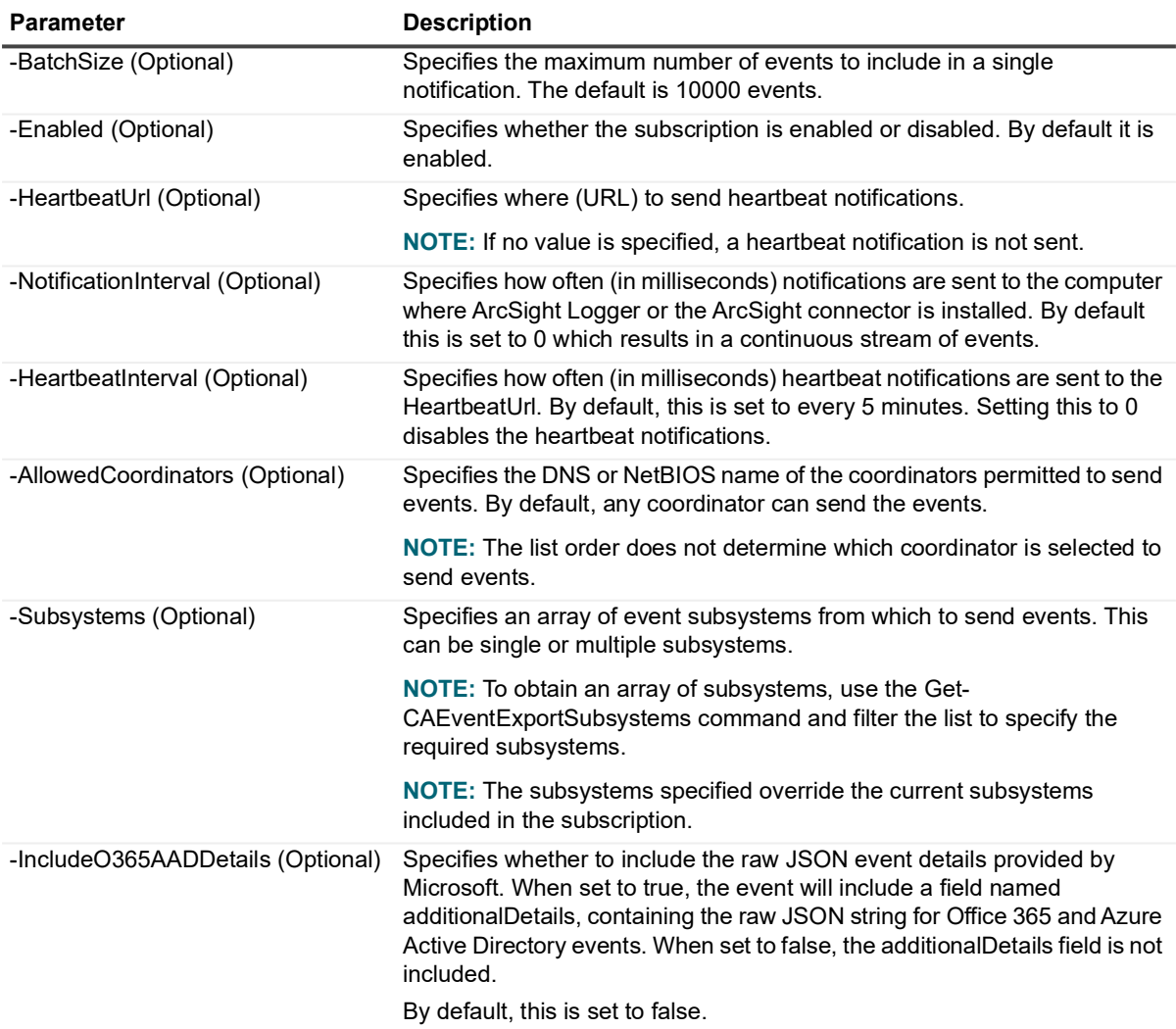

#### **Example: Disable a subscription**

Set-CAArcSightEventSubscription -Connection \$connection -SubscriptionId \$SubscriptionId -Enabled \$false

#### **Example: Edit the subsystems included in a webhook subscription**

\$newSubsystems = Get-CAEventExportSubsystems -Connection \$connection | ? { \$\_.DisplayName -eq "File System" -or \$\_.DisplayName -eq "Active Directory" }

```
Set-CAArcSightEventSubscription -Connection $connection -SubscriptionId cd87b774-
8e65-46e1-8520-da478c60c4c3 -Subsystems $newSubsystems
```
# <span id="page-34-0"></span>**Remove-CAArcSightEventSubscription**

Use this command to remove a subscription.

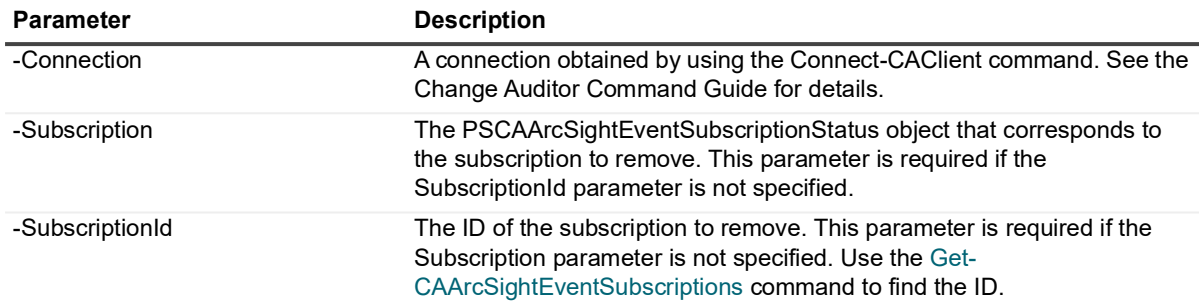

#### **Table 15. Available parameters**

#### **Example: Remove an ArcSight subscription**

Remove-CAArcSightEventSubscription -Connection \$connection -SubscriptionId \$subscriptionId

# <span id="page-35-2"></span><span id="page-35-0"></span>**Managing a Quest IT Security Search integration (Preview)**

Quest IT Security Search is a Google-like, IT search engine that enables IT administrators and security teams to quickly respond to security incidents and analyze event forensics.

To send the rich event gathered by Change Auditor to IT Security Search, you need to create an event subscription with Change Auditor. The subscription contains information about where to send the notifications and heartbeats and the event subsystems to include.

- **NOTE:** The IT Security Search warehouse connector must be configured to receive Change Auditor events. See the IT Security Search Release Notes for details.
- **i** | NOTE: This feature is supported as of IT Security Search version 11.4.1.
	- **•** [Working with a Quest IT Security Search subscriptions through the client](#page-35-1)
	- **•** [New-CAITSSEventSubscription](#page-36-0)
	- **•** [Get-CAITSSEventSubscriptions](#page-38-0)
	- **•** [Set-CAITSSEventSubscription](#page-39-0)
	- **•** [Remove-CAITSSEventSubscription](#page-40-0)
- **NOTE:** These commands are in preview mode for this release. ÷.

# <span id="page-35-1"></span>**Working with a Quest IT Security Search subscriptions through the client**

#### *To create a IT Security Search subscription*

- 1 From the **Administration Tasks**, select **Configuration | Event Subscriptions**.
- 2 Click **Add IT Security Search Subscription** to enter the required information.
- 3 Specify where to send the event data by entering the event URL.

Use https://[hostname]:[port]/warehouse/changeauditor/events.

- 4 Enter the username, password, and domain used to sign into the IT Security Search client.
- 5 Click **Next** to select the events to forward based on subsystem and event date. Once the subscription is created the starting event date and time cannot be changed.
	- **▪** By default, events start sending after the subscription is created. To change when to begin sending events, click **Send events starting** and select the desired date and time. The time cannot be more than 30 days prior to the Change Auditor installation date.
	- **▪** Select the subsystems to include in the subscription.
- 6 Click **Finish**.

### *To view existing IT Security Search subscription details:*

- 1 From the **Administration Tasks**, select **Configuration | Event Subscriptions**.
- 2 Expand the required subscription.

The summary page displays the type of subscription (Target), where the events are being sent (Event URL), the subscription status (Enabled or Disabled), and when the last event was sent (Last Event).

### *To edit the IT Security Search subscription*

- 1 From the **Administration Tasks**, select **Configuration | Event Subscriptions**.
- 2 Select the required subscription and click **Edit**.
- 3 If required, enter the new URL and click **Next**.
- 4 If required, add and remove the subsystems included in the subscription.
- 5 Click **Finish**.

### *To remove a subscription*

- 1 From the **Administration Tasks**, select **Configuration | Event Subscriptions**.
- 2 Select the required subscription and click **Delete**.
- 3 Confirm the removal.

### *To enable and disable a subscription*

**•** When viewing the summary information, select the status column and choose to enable or disable the subscription as required.

### *To refresh the summary information*

- 1 From the **Administration Tasks**, select **Configuration | Event Subscriptions**.
- 2 Click **Refresh**.

# <span id="page-36-0"></span>**New-CAITSSEventSubscription**

Use this command to create the subscription required to send Change Auditor event data to IT Security Search.

## **Table 2. Available parameters**

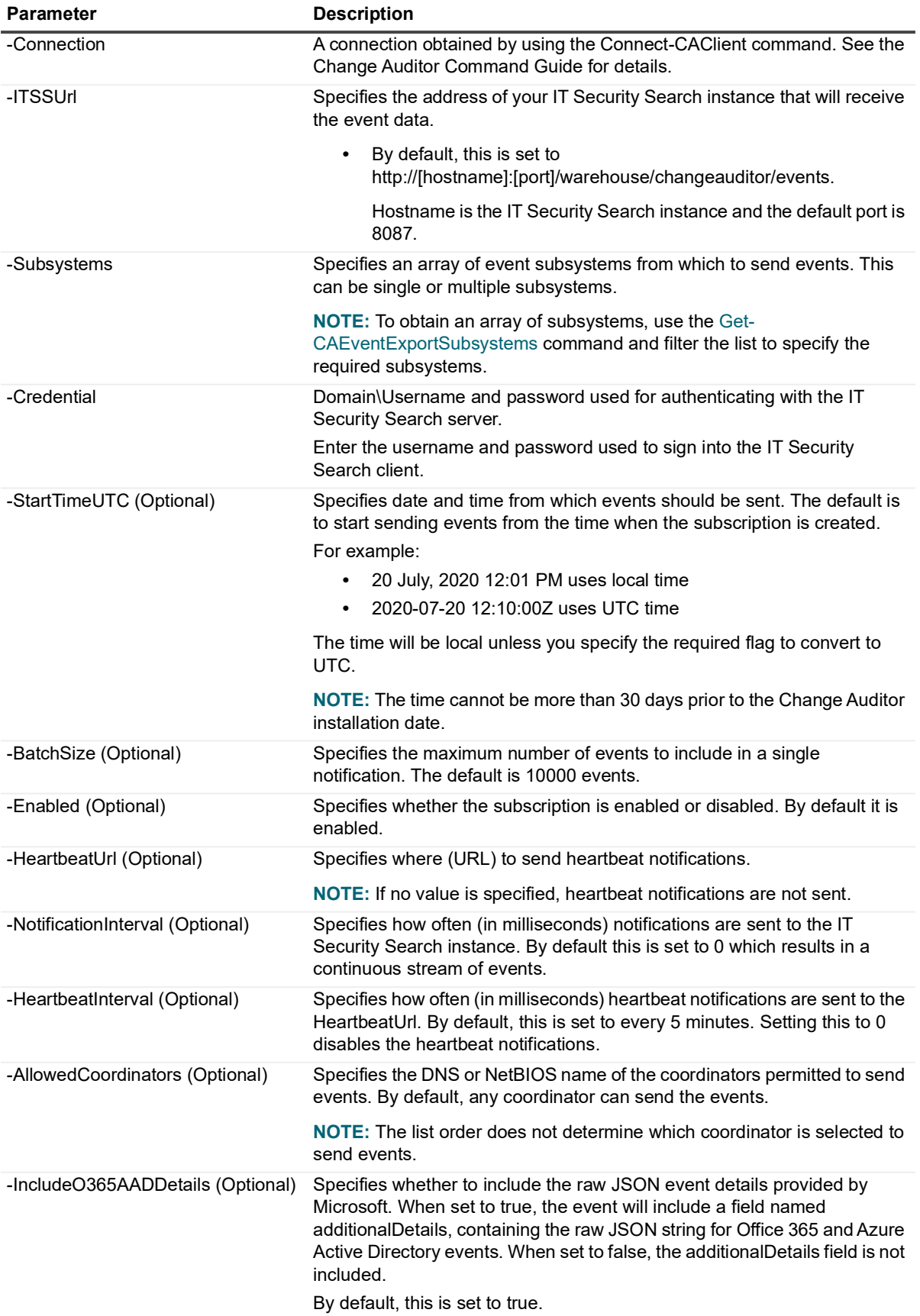

#### **Example: Create a subscription to send all subsystems event data to an IT Search instance**

```
$allSubsystems = Get-CAEventExportSubsystems -Connection $connection
New-CAITSSEventSubscription -Connection $connection -ITSSUrl $ITSSUrl -Credential
$Credential -Subsystems $allSubsystems
```
## <span id="page-38-1"></span><span id="page-38-0"></span>**Get-CAITSSEventSubscriptions**

Use this command to see the details of the current IT Security Search subscriptions.

**NOTE:** The "Batches sent", "Last event time in UTC", "Last event response" and "Events sent" are all ÷ indicators that the events are being received by IT Security Search. Any failures receiving the data populate the "Last event response" property in the object with information on why the data was not received.

#### **Table 16. Available parameters**

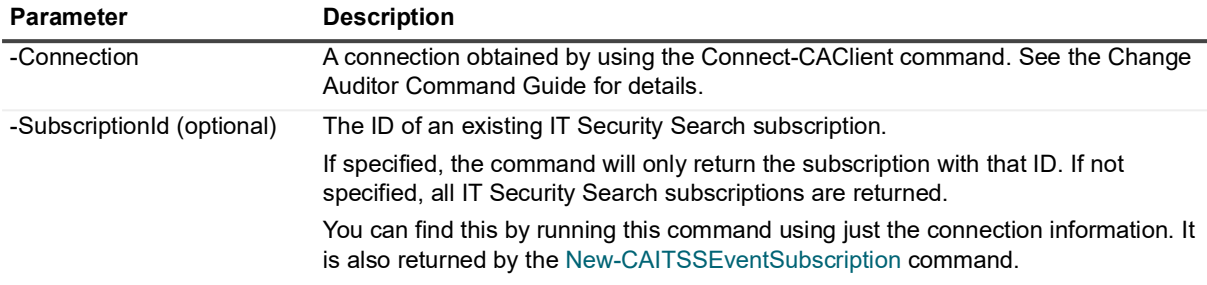

### **Example: List defined IT Security Search subscriptions**

Get-CAITSSEventSubscriptions -Connection \$connection

#### **Command output**

The command returns the following information.

**Table 17. Available configuration information**

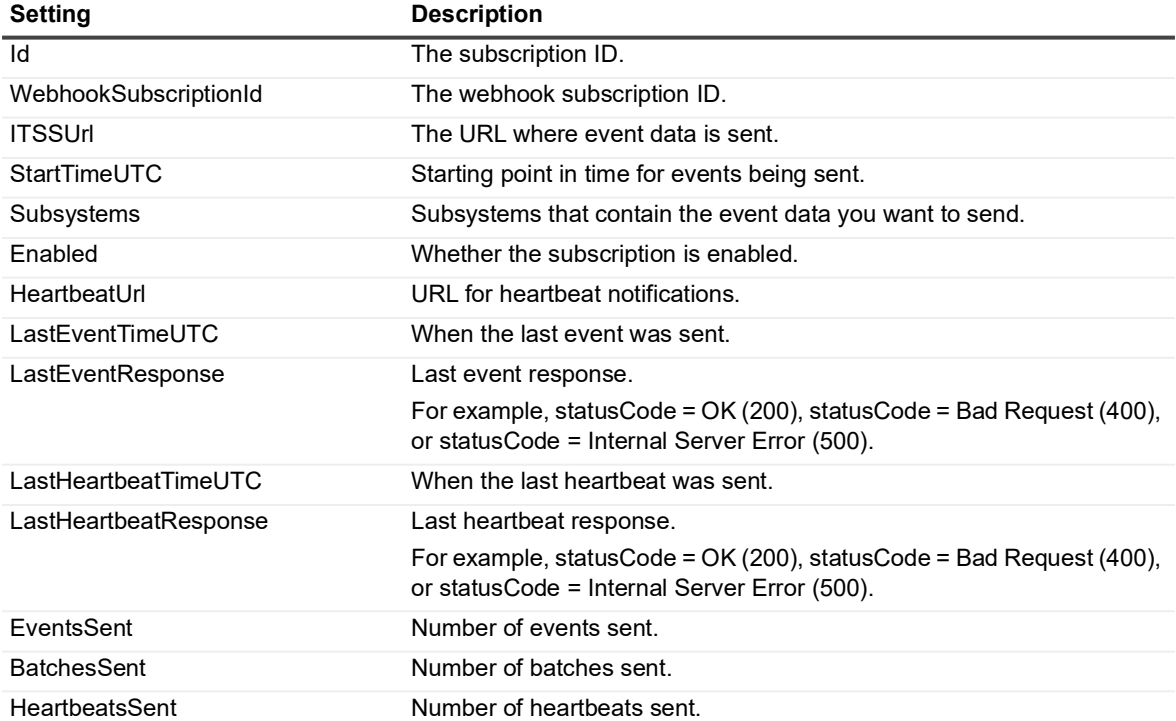

**Table 17. Available configuration information**

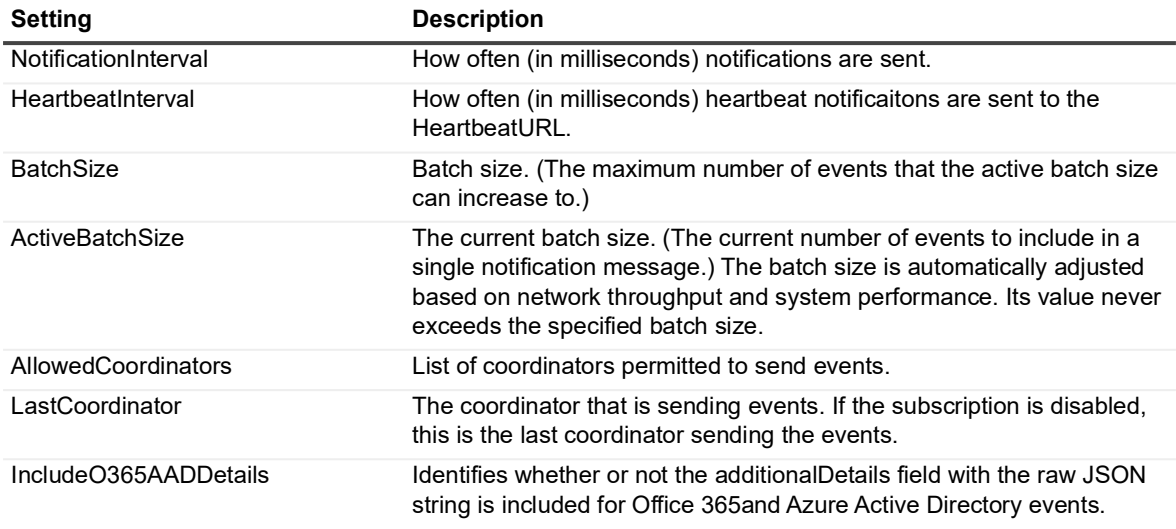

# <span id="page-39-0"></span>**Set-CAITSSEventSubscription**

Use this command to modify an IT Security Search subscription.

## **Table 2. Available parameters**

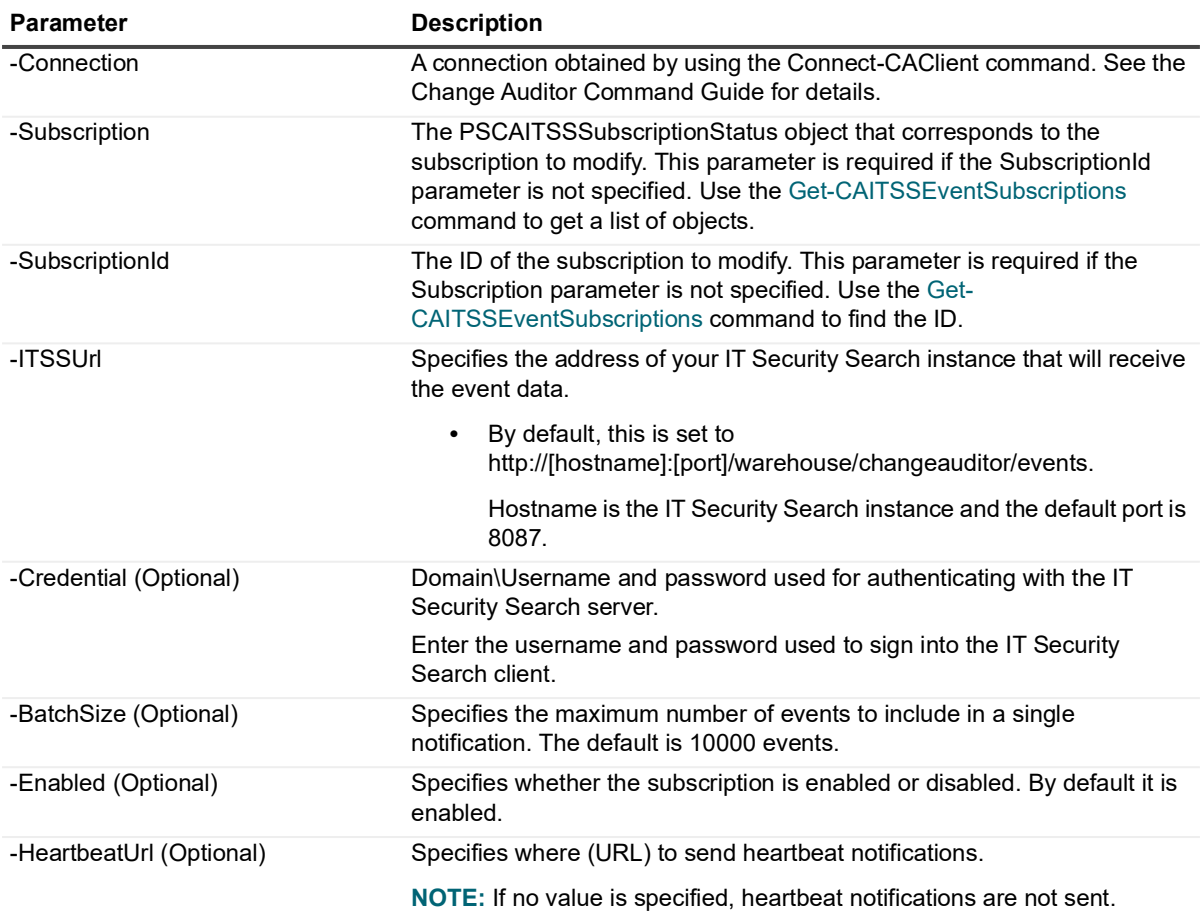

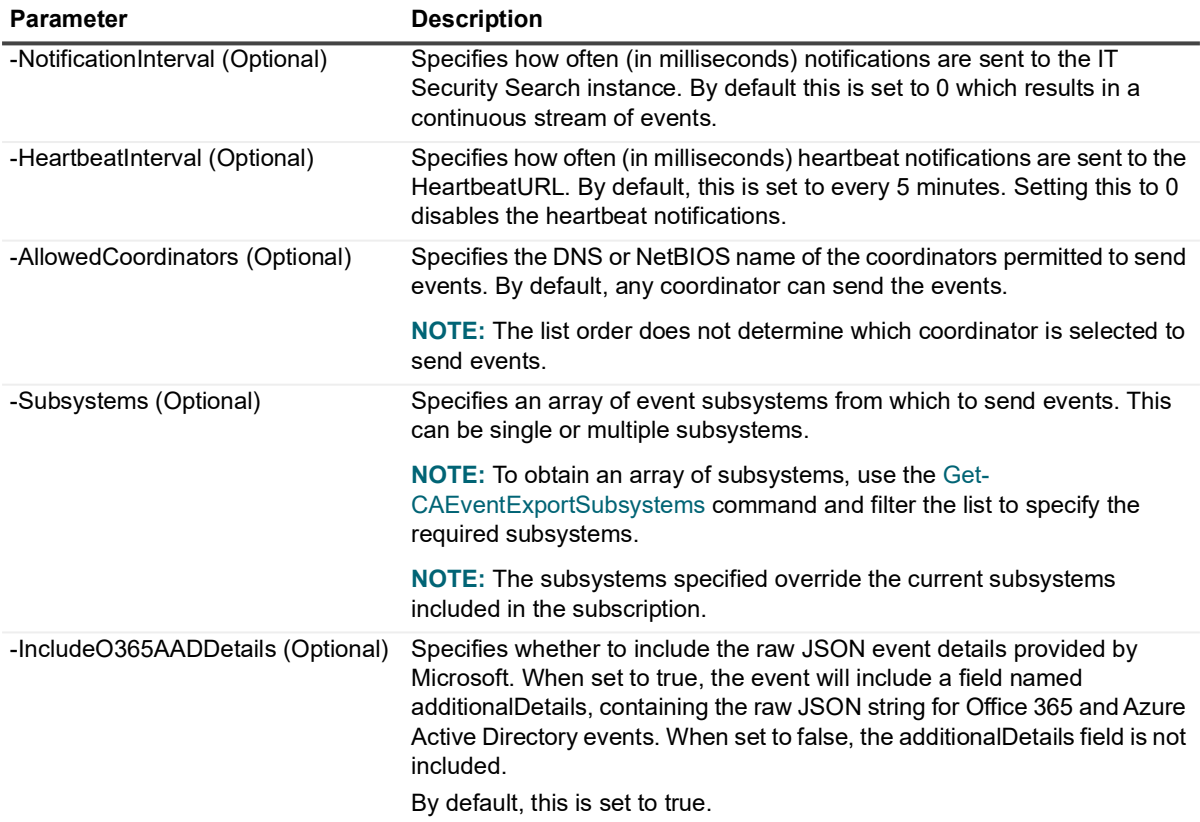

#### **Example: Disable a subscription**

Set-CAITSSEventSubscription -Connection \$connection -ITSSUrl \$ITSSUrl - SubscriptionId \$SubscriptionId -Enabled \$false

#### **Example: Edit the subsystems included in an IT Security Search subscription**

```
$newSubsystems = Get-CAEventExportSubsystems -Connection $connection | ? { 
$_.DisplayName -eq "File System" -or $_.DisplayName -eq "Active Directory" }
Set-CAITSSEventSubscription -Connection $connection -ITSSUrl $ITSSUrl -
SubscriptionId cd87b774-8e65-46e1-8520-da478c60c4c3 -Subsystems $newSubsystems
```
## <span id="page-40-0"></span>**Remove-CAITSSEventSubscription**

Use this command to remove an IT Security Search subscription.

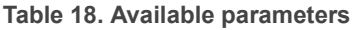

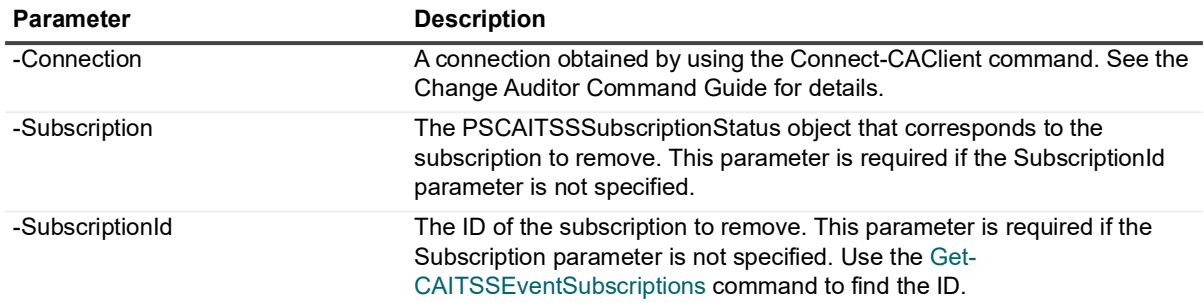

### **Example: Remove an IT Security Search subscription**

```
Remove-CAITSSEventSubscription -Connection $connection -SubscriptionId 
$subscriptionId
```
# <span id="page-41-0"></span>**Managing a Syslog integration**

To send the rich events gathered by Change Auditor to a Syslog server, you need to create an event subscription with Change Auditor. The subscription contains information about where to send the notifications and heartbeats and the event subsystems to include.

- **•** [Working with Syslog subscriptions through the client](#page-41-1)
- **•** [New-CASyslogEventSubscription](#page-42-0)
- **•** [Get-CASyslogEventSubscriptions](#page-43-0)
- **•** [Set-CASyslogEventSubscription](#page-45-0)
- **•** [Remove-CASyslogEventSubscription](#page-46-0)

# <span id="page-41-1"></span>**Working with Syslog subscriptions through the client**

### *To create a subscription*

- 1 From the **Administration Tasks**, select **Configuration | Event Subscriptions**.
- 2 Click **Add Syslog Subscription** to enter the required information.
- 3 Specify the IPv4 address or FQDN (fully qualified domain name) of the computer where the Syslog server is installed.
- 4 Specify the port number.
- 5 Specify the message format (LEEF or CEF) and whether TLS encryption is required. By default, this is enabled.
- 6 Click **Next** to select the events to forward based on subsystem and event date. Once the subscription is created the starting event date and time cannot be changed.
	- **By default, events start sending after the subscription is created. To change when to begin sending** events, click **Send events starting** and select the desired date and time. The time cannot be more than 30 days prior to the Change Auditor installation date.
	- **▪** Select the subsystems to include in the subscription.
- 7 Click **Finish**.

## *To view existing subscription details:*

- 1 From the **Administration Tasks**, select **Configuration | Event Subscriptions**.
- 2 Expand the required subscription.

The summary page displays the type of subscription (Target), where the events are being sent (Destination), the subscription status (Enabled or Disabled), and when the last event was sent (Last Event).

### *To edit a subscription*

- 1 From the **Administration Tasks**, select **Configuration | Event Subscriptions**.
- 2 Select the required subscription and click **Edit**.
- 3 If required, enter the server and port.
- 4 If required, select the message format (LEEF or CEF) and whether TLS encryption is required.
- 5 Click **Next**.
- 6 If required, add and remove the subsystems included in the subscription.
- 7 Click **Finish**.

### *To remove a subscription*

- 1 From the **Administration Tasks**, select **Configuration | Event Subscriptions**.
- 2 Select the required subscription and click **Delete**.
- 3 Confirm the removal.

### *To enable and disable a subscription*

**•** When viewing the summary information, select the status column and choose to enable or disable the subscription as required.

#### *To refresh the summary information*

- 1 From the **Administration Tasks**, select **Configuration | Event Subscriptions**.
- 2 Click **Refresh**.

# <span id="page-42-0"></span>**New-CASyslogEventSubscription**

Use this command to create the subscription required to send Change Auditor event data to a Syslog server.

#### **Table 2. Available parameters**

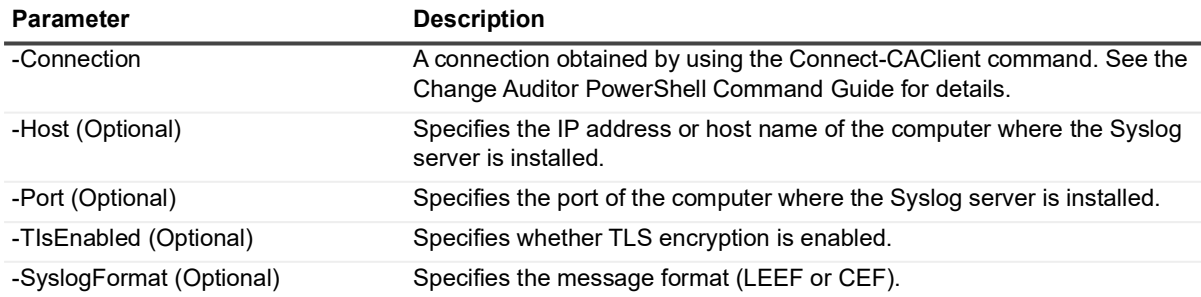

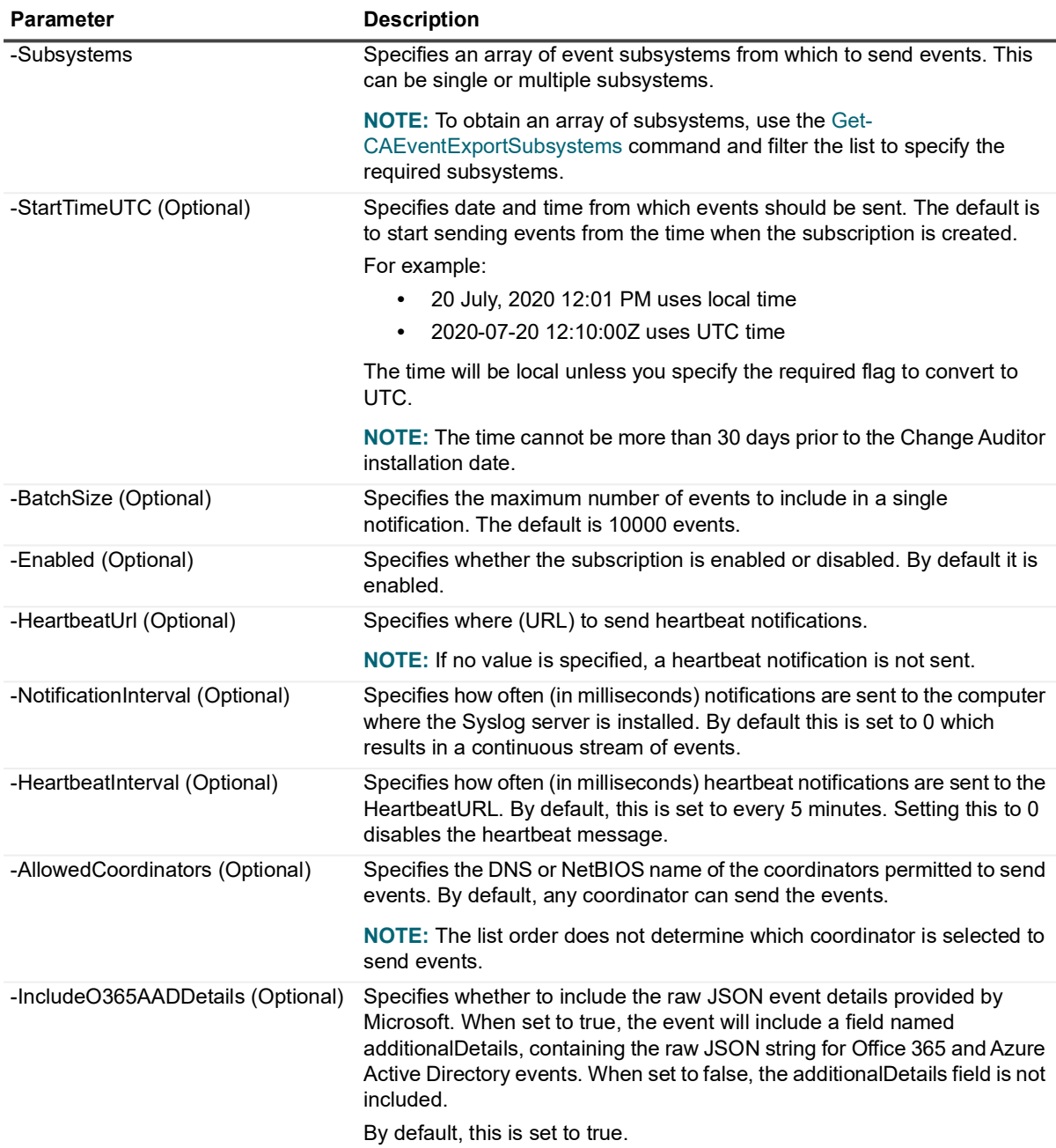

**Example: Create a subscription to send all subsystems event data to a computer where a Syslog server is installed**

\$allSubsystems = Get-CAEventExportSubsystems -Connection \$connection

New-CASyslogEventSubscription -Connection \$connection -Host \$Host -Subsystems \$allSubsystems

# <span id="page-43-0"></span>**Get-CASyslogEventSubscriptions**

Use this command to see the details of the current Syslog subscriptions.

**NOTE:** The "Batches sent", "Last event time in UTC", "Last event response" and "Events sent" are all  $\ddot{\mathbf{r}}$ indicators that the events are being received by a Syslog server. Any failures receiving the data populate the "Last event response" property in the object with information on why the data was not received.

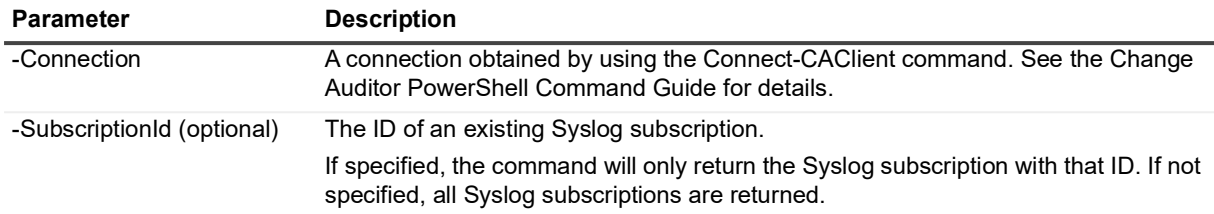

### **Table 19. Available parameters**

## **Example: List defined Syslog subscriptions**

Get-CASyslogEventSubscriptions -Connection \$connection

### **Command output**

The command returns the following information.

**Table 20. Available configuration information**

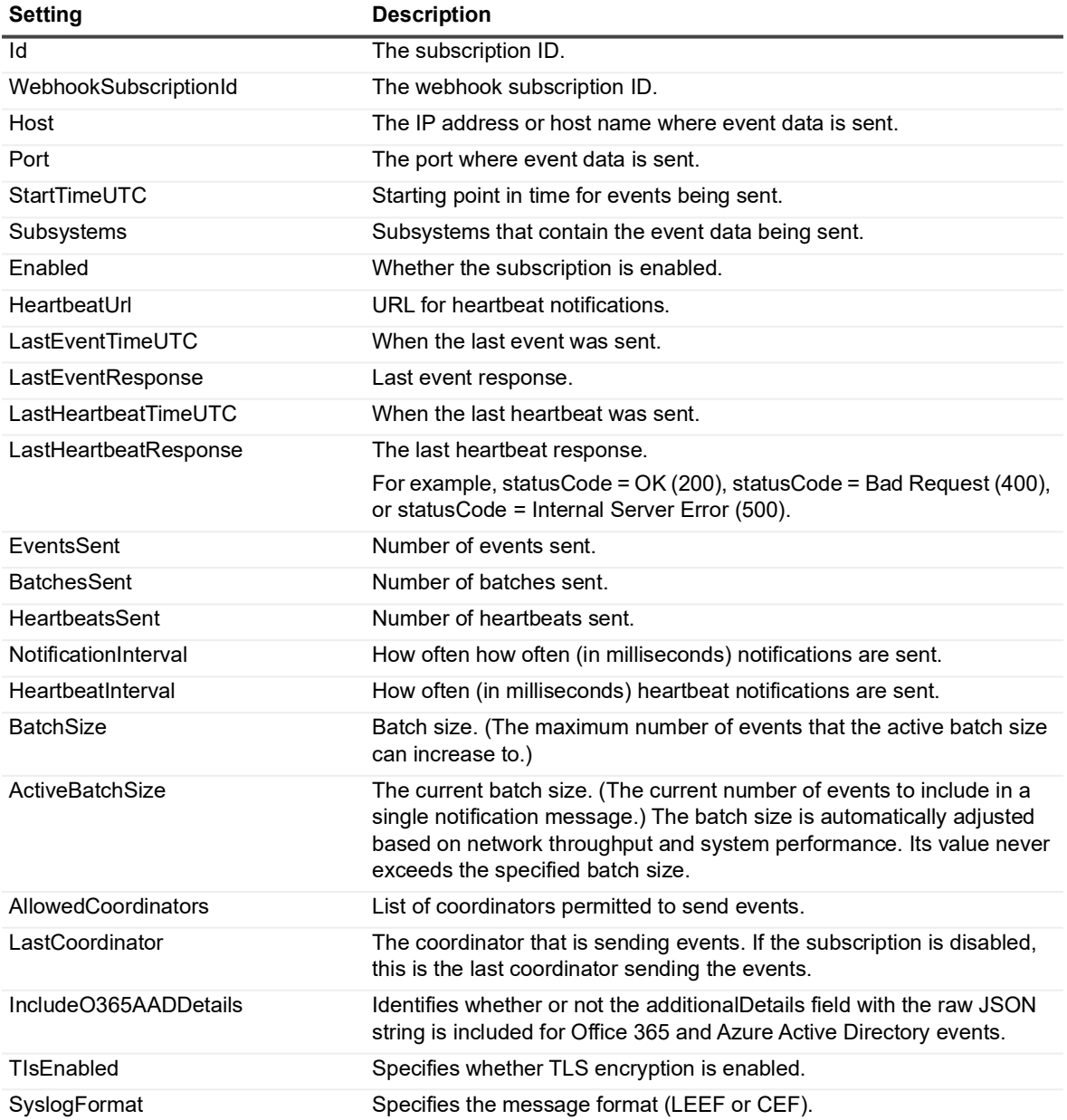

# <span id="page-45-0"></span>**Set-CASyslogEventSubscription**

Use this command to modify a Syslog subscription.

## **Table 2. Available parameters**

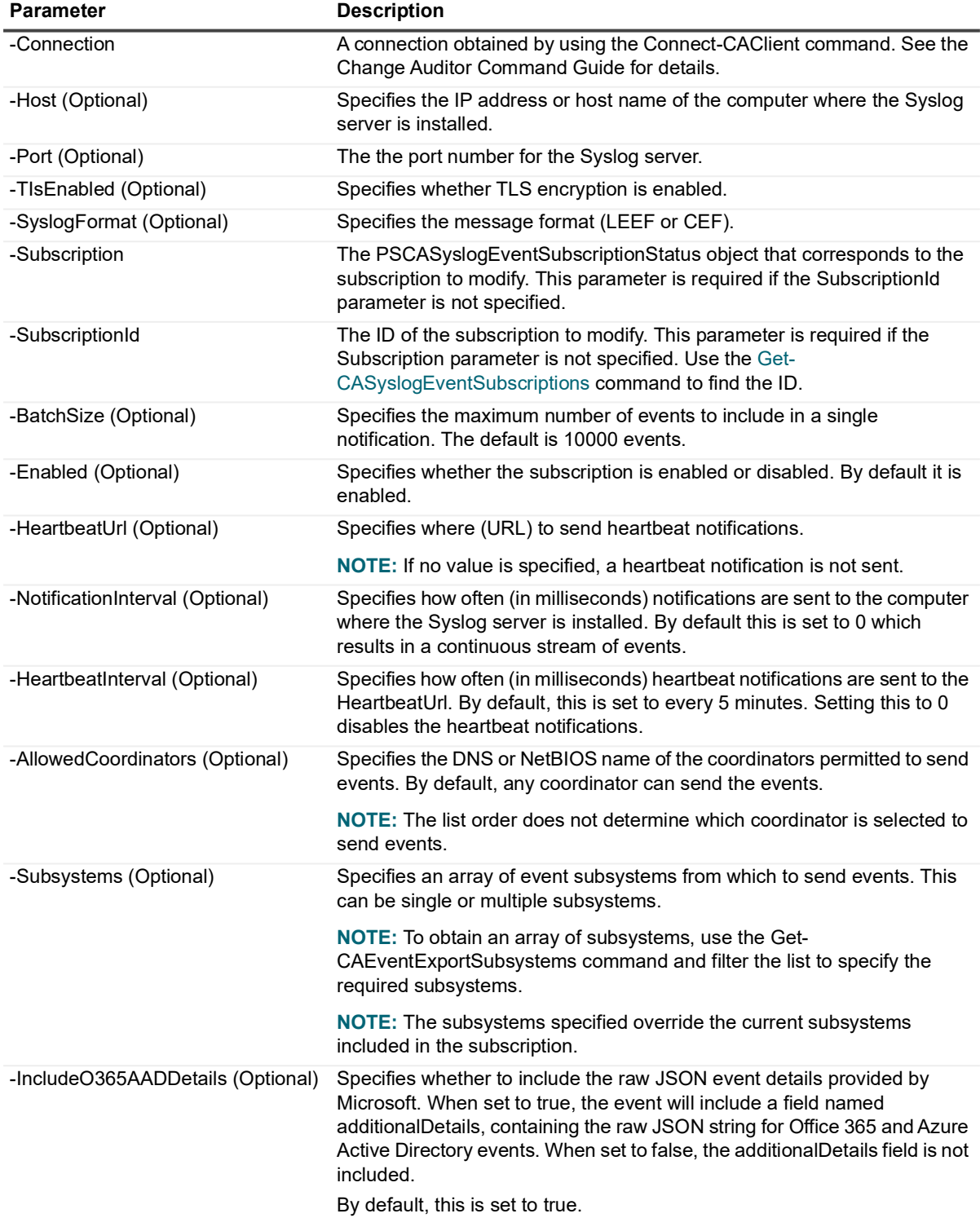

**Example: Disable a subscription** 

Set-CASyslogEventSubscription -Connection \$connection -SubscriptionId \$SubscriptionId -Enabled \$false

#### **Example: Edit the subsystems included in a subscription**

```
$newSubsystems = Get-CAEventExportSubsystems -Connection $connection | ? { 
$_.DisplayName -eq "File System" -or $_.DisplayName -eq "Active Directory" }
```

```
Set-CASyslogEventSubscription -Connection $connection -SubscriptionId cd87b774-8e65-
46e1-8520-da478c60c4c3 -Subsystems $newSubsystems
```
# <span id="page-46-0"></span>**Remove-CASyslogEventSubscription**

Use this command to remove a subscription.

#### **Table 21. Available parameters**

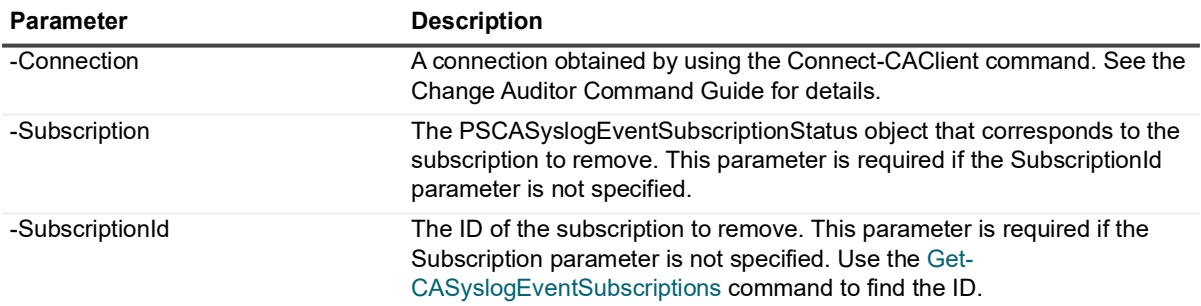

### **Example: Remove a subscription**

Remove-CASyslogEventSubscription -Connection \$connection -SubscriptionId \$subscriptionId

# <span id="page-47-0"></span>**Managing a Microsoft Sentinel integration**

To send the rich events gathered by Change Auditor to Microsoft Sentinel, you need to create an event subscription with Change Auditor. The subscription contains information about where to send the notifications and heartbeats and the event subsystems to include.

**NOTE:** When enabled, heartbeat notifications are sent to the Heartbeat\_ChangeAuditor\_CL log in Microsoft ÷ Sentinel where you can query and alert on them if required.

The following Azure Log Analytics KQL query example, returns a list of servers missing heartbeats in the last 10 minutes where the servers have been active at some point in the last 24 hours.

Heartbeat ChangeAuditor CL

- | where timeSent\_t >= ago(24h)
- | project timeSent\_t, sender\_s
- | order by timeSent\_t desc
- | partition by sender\_s ( top 1 by timeSent\_t )
- | where timeSent\_t < ago(10m)
- | project sender\_s
- **•** [Working with Microsoft Sentinel subscriptions through the client](#page-47-1)
- **•** [New-CASentinelEventSubscription](#page-48-0)
- **•** [Get-CASentinelEventSubscriptions](#page-49-0)
- **•** [Set-CASentinelEventSubscription](#page-50-0)
- **•** [Remove-CASentinelEventSubscription](#page-51-0)

# <span id="page-47-1"></span>**Working with Microsoft Sentinel subscriptions through the client**

## *To create a subscription*

- 1 From the **Administration Tasks**, select **Configuration | Event Subscriptions**.
- 2 Click **Add** then select **Microsoft Sentinel subscription** to enter the required information.
- 3 Specify the Workspace ID for the Log Analytics workspace that has been enabled for Microsoft Sentinel.
- 4 Specify the secret key for the Log Analytics workspace that has been enabled for Microsoft Sentinel.
- **i** | NOTE: The Workspace ID and the secret keys (Primary and Secondary) can be found in Settings on the Agents management page for the Log Analytics workspace configured for Microsoft Sentinel (Azure Portal).
	- 5 Click **Next** to select the events to forward based on subsystem and event date. Once the subscription is created the starting event date and time cannot be changed.
		- **By default, events start sending after the subscription is created. To change when to begin sending** events, click **Send events starting from** and select the desired date and time.
		- **▪** Select the subsystems to include in the subscription.
	- 6 Click **Finish**.

### *To view existing subscription details:*

1 From the **Administration Tasks**, select **Configuration | Event Subscriptions**.

2 Expand the required subscription.

The summary page displays the type of subscription (Target), where the events are being sent (Destination), the subscription status (Enabled or Disabled), and when the last event was sent (Last Event Time (UTC)).

## *To edit the subscription*

- 1 From the **Administration Tasks**, select **Configuration | Event Subscriptions**.
- 2 Select the required subscription and click **Edit**.
- 3 If required, enter the new Workspace ID or secret key and click **Next**.
- 4 If required, add and remove the subsystems included in the subscription.
- 5 Click **Finish**.

### *To remove a subscription*

- 1 From the **Administration Tasks**, select **Configuration | Event Subscriptions**.
- 2 Select the required subscription and click **Delete**.
- 3 Confirm the removal.

### *To enable and disable a subscription*

**•** When viewing the summary information, select the status column and choose to enable or disable the subscription as required.

### *To refresh the summary information*

- 1 From the **Administration Tasks**, select **Configuration | Event Subscriptions**.
- 2 Click Refresh.

# <span id="page-48-0"></span>**New-CASentinelEventSubscription**

Use this command to create the subscription required to send Change Auditor event data to Microsoft Sentinel.

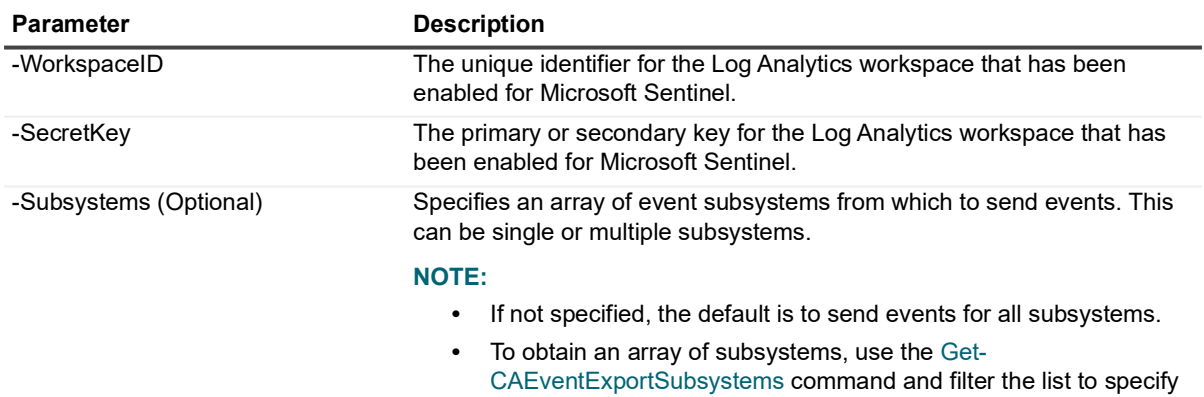

the required subsystems.

## **Table 2. Available parameters**

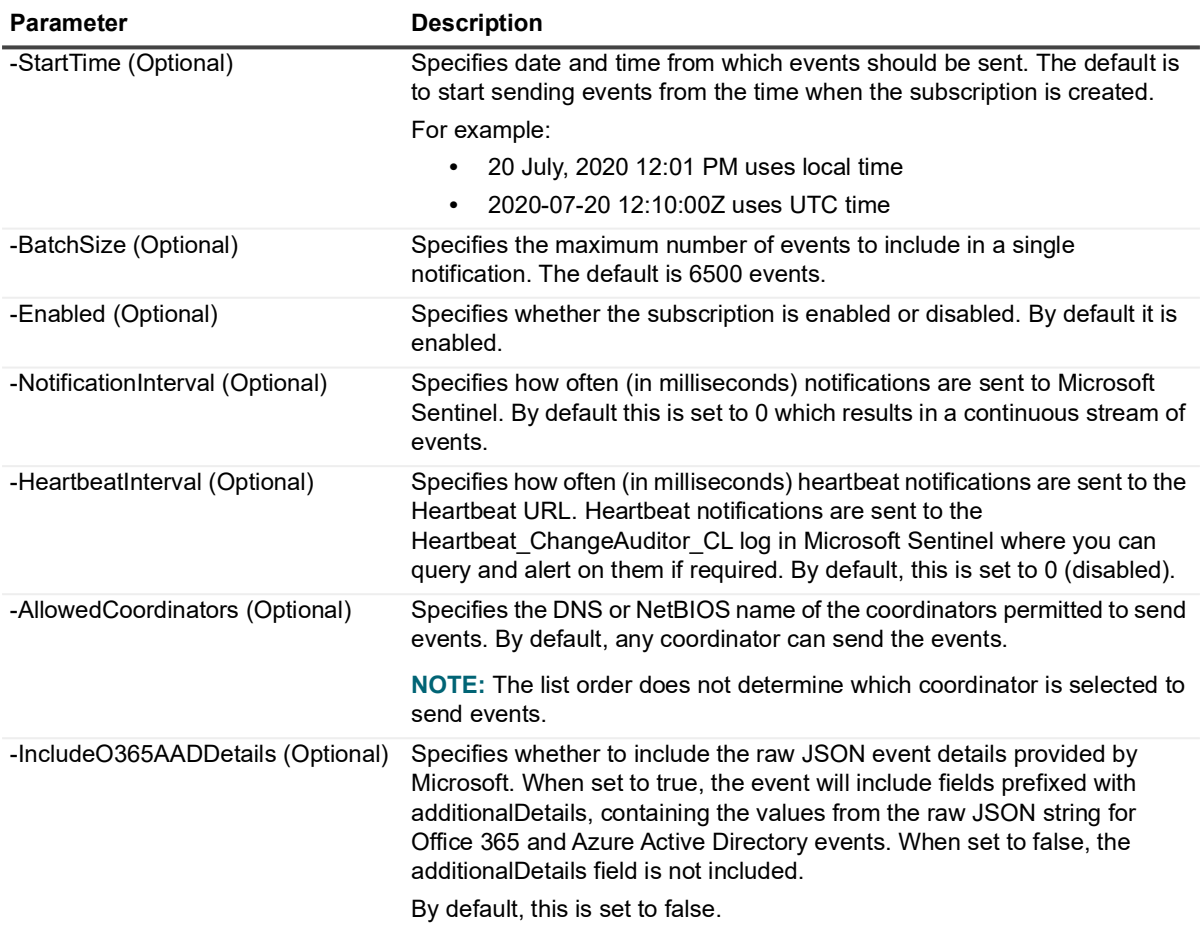

#### **Example: Create a subscription to send all subsystems event data to Microsoft Sentinel**

```
New-CASentinelEventSubscription -Connection $connection -WorkspaceID $workspaceID -
SecretKey $secretKey -StartTime $dtStartTime -Subsystems $allowedSubsystems -
AllowedCoordinators $allowedCoordinators
```
# <span id="page-49-0"></span>**Get-CASentinelEventSubscriptions**

Use this command to see the details of the current Microsoft Sentinel subscriptions.

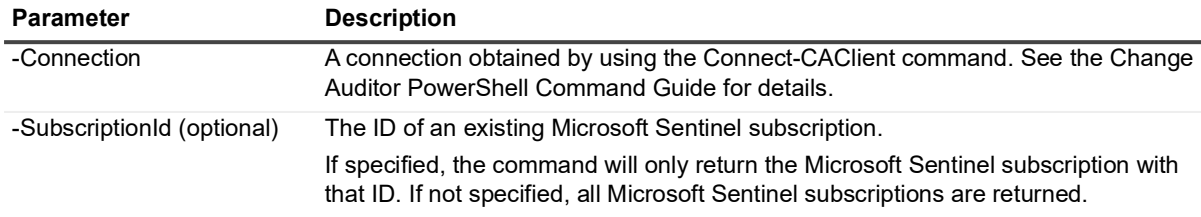

### **Table 22. Available parameters**

## **Example: Get a list of all Microsoft Sentinel subscriptions**

Get-CASentinelEventSubscriptions -Connection \$connection

### **Command output**

The command returns the following information.

**Table 23. Available configuration information**

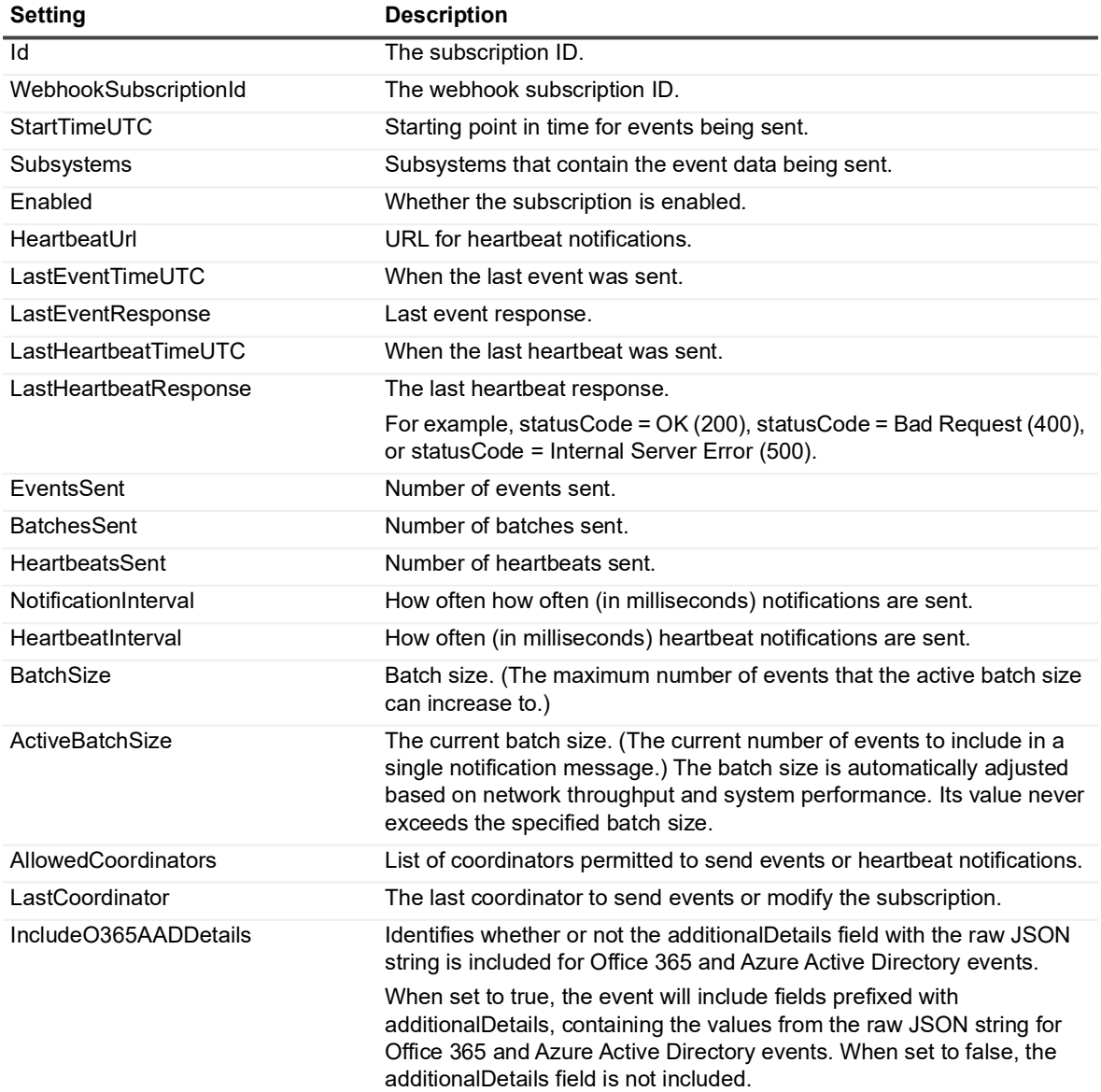

# <span id="page-50-0"></span>**Set-CASentinelEventSubscription**

Use this command to modify a Microsoft Sentinel subscription

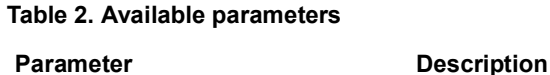

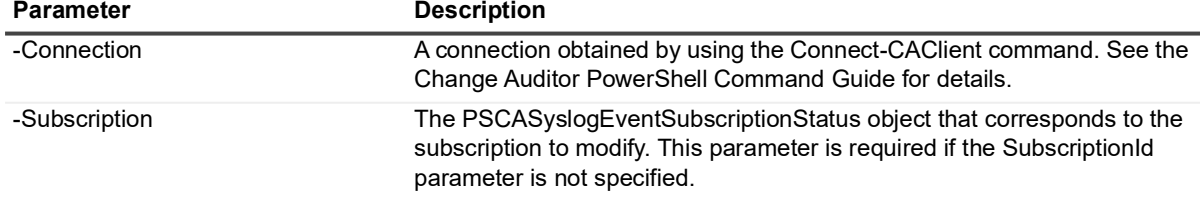

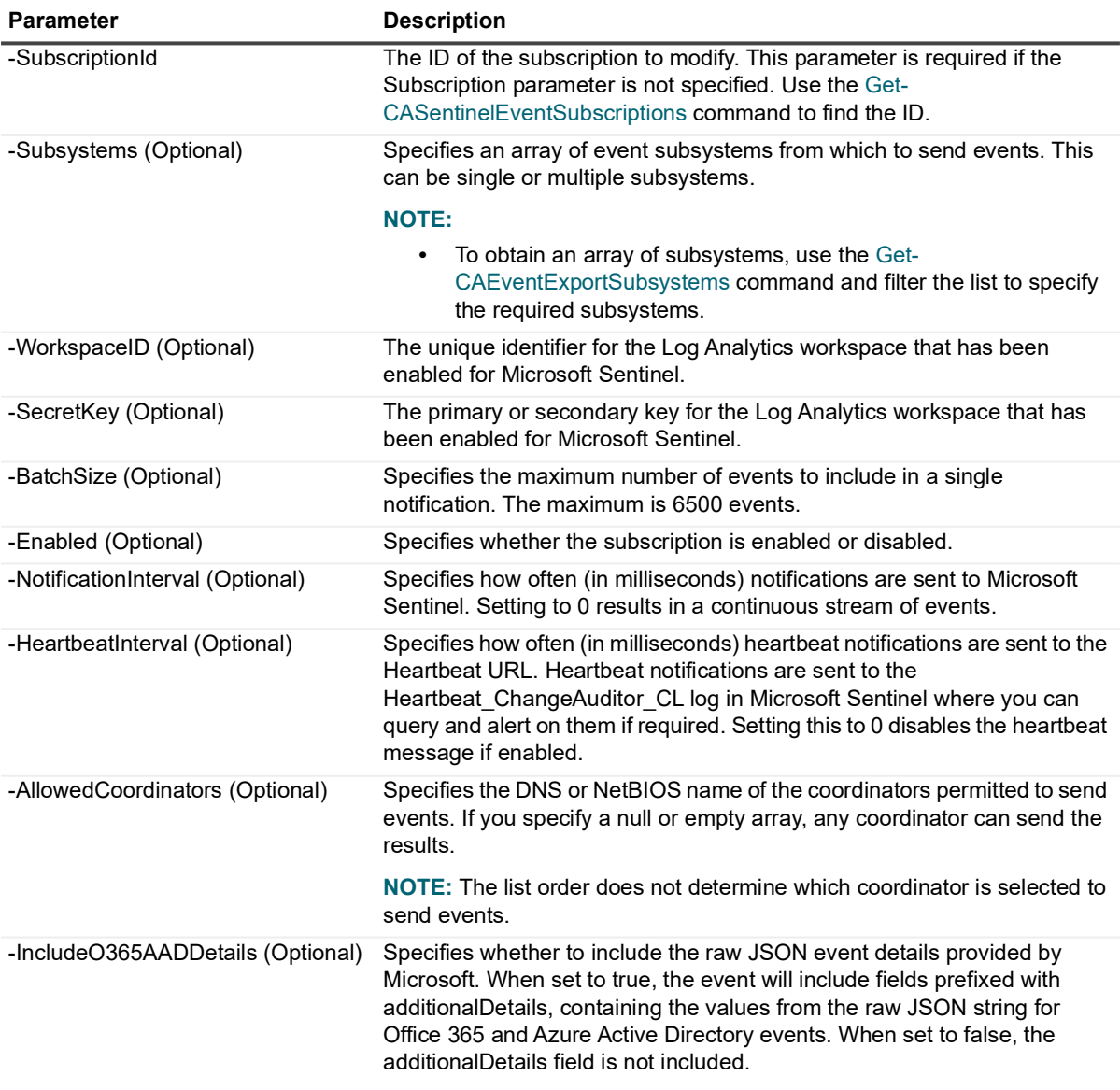

### **Example: Set a new batch size value for a Microsoft Sentinel subscription**

Set-CASentinelEventSubscription -Connection \$connection -SubscriptionId \$subscriptionId -BatchSize \$newIntValue

# <span id="page-51-0"></span>**Remove-CASentinelEventSubscription**

Use this command to remove a subscription.

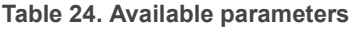

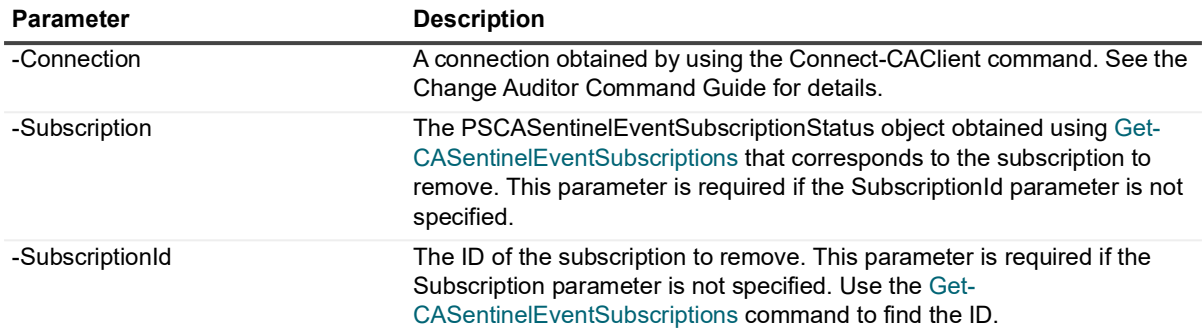

## **Example: Remove a subscription**

Remove-CASentinelEventSubscription -Subscription \$subscription

# **Webhook technical insights**

<span id="page-53-0"></span>**•** [Handling webhook responses](#page-53-1)

# <span id="page-53-1"></span>**Handling webhook responses**

To see the response codes, run the associated Get command and review the LastEventResponse and LastHeartbeatResponse in the output for the following response codes:

**Table 1. Response codes**

### **Response code Description**

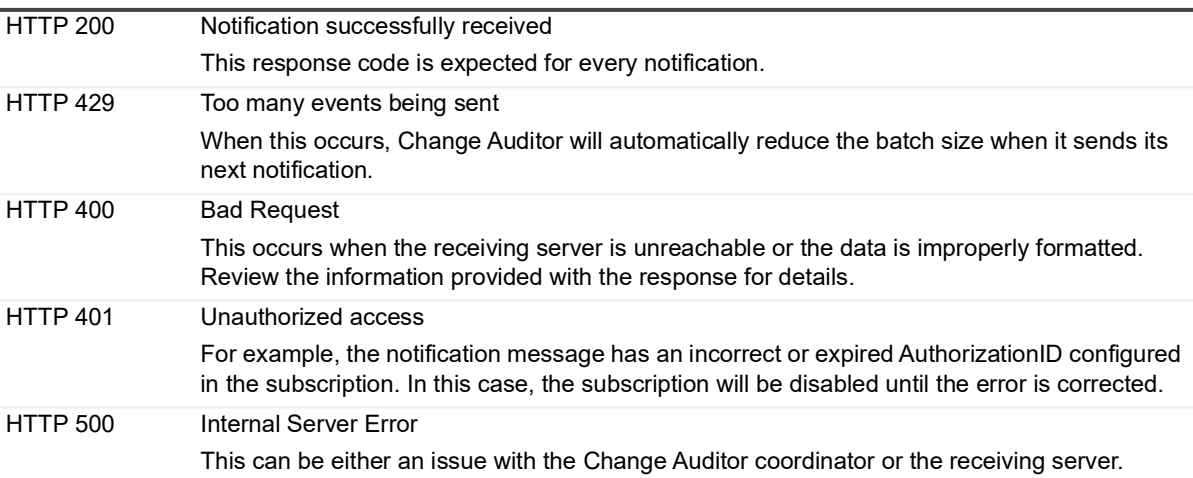

<span id="page-54-0"></span>Quest creates software solutions that make the benefits of new technology real in an increasingly complex IT landscape. From database and systems management, to Active Directory and Office 365 management, and cyber security resilience, Quest helps customers solve their next IT challenge now. Around the globe, more than 130,000 companies and 95% of the Fortune 500 count on Quest to deliver proactive management and monitoring for the next enterprise initiative, find the next solution for complex Microsoft challenges and stay ahead of the next threat. Quest Software. Where next meets now. For more information, visit [www.quest.com.](https://www.quest.com/company/contact-us.aspx)

# <span id="page-54-1"></span>**Our brand, our vision. Together.**

Our logo reflects our story: innovation, community and support. An important part of this story begins with the letter Q. It is a perfect circle, representing our commitment to technological precision and strength. The space in the Q itself symbolizes our need to add the missing piece—you—to the community, to the new Quest.

# <span id="page-54-2"></span>**Contacting Quest**

For sales or other inquiries, visit [www.quest.com/contact.](https://www.quest.com/company/contact-us.aspx)

# <span id="page-54-3"></span>**Technical support resources**

Technical support is available to Quest customers with a valid maintenance contract and customers who have trial versions. You can access the Quest Support Portal at [https://support.quest.com.](https://support.quest.com)

The Support Portal provides self-help tools you can use to solve problems quickly and independently, 24 hours a day, 365 days a year. The Support Portal enables you to:

- **•** Submit and manage a Service Request.
- **•** View Knowledge Base articles.
- **•** Sign up for product notifications.
- **•** Download software and technical documentation.
- **•** View how-to-videos.
- **•** Engage in community discussions.
- **•** Chat with support engineers online.
- **•** View services to assist you with your product.